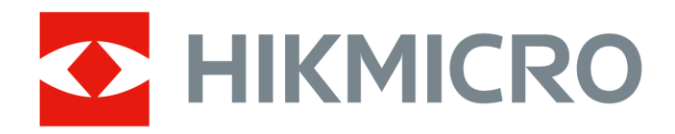

# Tragbare Wärmebildkamera HIKMICRO Pocket-Serie

Benutzerhandbuch

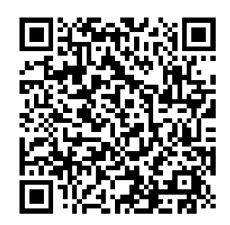

Kontakt

## **Rechtliche Informationen**

Lesen Sie alle Informationen und Anweisungen in diesem Dokument sorgfältig, bevor Sie das Gerät in Betrieb nehmen und bewahren Sie sie zum Nachschlagen auf. Weitere Informationen und Anleitungen finden Sie auf unserer Website unter http://www.hikmicrotech.com. Weitere Informationen finden Sie auch in anderen dem Gerät beiliegenden Unterlagen (gegebenenfalls).

### **Haftungsausschluss**

DIESE BEDIENUNGSANLEITUNG UND DAS BESCHRIEBENE PRODUKT MIT SEINER HARDWARE, SOFTWARE UND FIRMWARE WERDEN, SOWEIT GESETZLICH ZULÄSSIG, IN DER "VORLIEGENDEN FORM" UND MIT "ALLEN FEHLERN UND IRRTÜMERN" BEREITGESTELLT. HIKMICRO GIBT KEINE GARANTIEN, WEDER AUSDRÜCKLICH NOCH STILLSCHWEIGEND, EINSCHLIEßLICH, ABER OHNE DARAUF BESCHRÄNKT ZU SEIN, MARKTGÄNGIGKEIT, ZUFRIEDENSTELLENDE QUALITÄT ODER EIGNUNG FÜR EINEN BESTIMMTEN ZWECK. DIE NUTZUNG DES PRODUKTS DURCH SIE ERFOLGT AUF IHRE EIGENE GEFAHR. IN KEINEM FALL IST HIKMICRO IHNEN GEGENÜ BER HAFTBAR FÜ R BESONDERE, ZUFÄLLIGE, DIREKTE ODER INDIREKTE SCHÄDEN, EINSCHLIEßLICH, ABER OHNE DARAUF BESCHRÄNKT ZU SEIN, VERLUST VON GESCHÄFTSGEWINNEN, GESCHÄFTSUNTERBRECHUNG, DATENVERLUST, SYSTEMBESCHÄDIGUNG, VERLUST VON DOKUMENTATIONEN, SEI ES AUFGRUND VON VERTRAGSBRUCH, UNERLAUBTER HANDLUNG (EINSCHLIEßLICH FAHRLÄSSIGKEIT), PRODUKTHAFTUNG ODER ANDERWEITIG, IN VERBINDUNG MIT DER VERWENDUNG DIESES PRODUKTS, SELBST WENN HIKMICRO ÜBER DIE MÖ GLICHKEIT DERARTIGER SCHÄDEN ODER VERLUSTE INFORMIERT WAR. SIE ERKENNEN AN, DASS DIE NATUR DES INTERNETS DAMIT VERBUNDENE SICHERHEITSRISIKEN BEINHALTET. HIKMICRO Ü BERNIMMT KEINE VERANTWORTUNG FÜR ANORMALEN BETRIEB, DATENVERLUST ODER ANDERE SCHÄDEN, DIE SICH AUS CYBERANGRIFFEN, HACKERANGRIFFEN, VIRUSINFEKTION ODER ANDEREN SICHERHEITSRISIKEN IM INTERNET ERGEBEN. HIKMICRO WIRD JEDOCH BEI BEDARF ZEITNAH TECHNISCHEN SUPPORT LEISTEN. SIE STIMMEN ZU, DIESES PRODUKT IN ÜBEREINSTIMMUNG MIT ALLEN GELTENDEN GESETZEN ZU VERWENDEN, UND SIE SIND ALLEIN DAFÜR VERANTWORTLICH, DASS IHRE VERWENDUNG GEGEN KEINE GELTENDEN GESETZE VERSTÖ ßT. INSBESONDERE SIND SIE DAFÜR VERANTWORTLICH, DIESES PRODUKT SO ZU VERWENDEN, DASS DIE RECHTE DRITTER NICHT VERLETZT WERDEN, EINSCHLIESSLICH, ABER NICHT

BESCHRÄNKT AUF VERÖFFENTLICHUNGSRECHTE, DIE RECHTE AN GEISTIGEM EIGENTUM ODER DEN DATENSCHUTZ UND ANDERE PERSÖ NLICHKEITSRECHTE. SIE DÜRFEN DIESES PRODUKT NICHT FÜR VERBOTENE ENDANWENDUNGEN VERWENDEN, EINSCHLIESSLICH DER ENTWICKLUNG ODER HERSTELLUNG VON MASSENVERNICHTUNGSWAFFEN, DER ENTWICKLUNG ODER HERSTELLUNG CHEMISCHER ODER BIOLOGISCHER WAFFEN, JEGLICHER AKTIVITÄTEN IM ZUSAMMENHANG MIT EINEM NUKLEAREN SPRENGKÖ RPER ODER UNSICHEREN NUKLEAREN BRENNSTOFFKREISLAUF BZW. ZUR UNTERSTÜ TZUNG VON MENSCHENRECHTSVERLETZUNGEN.

IM FALL VON WIDERSPRÜCHEN ZWISCHEN DIESER BEDIENUNGSANLEITUNG UND GELTENDEM RECHT IST LETZTERES MASSGEBLICH.

## **Behördliche Informationen**

**Diese Bestimmungen gelten nur für Produkte, die das entsprechende Zeichen oder die entsprechenden Informationen tragen.**

#### **EU-Konformitätserklärung**

Dieses Produkt und – gegebenenfalls – das mitgelieferte Zubehör tragen das "CE"-Kennzeichen und entsprechen daher den anwendbaren harmonisierten europäischen Normen, die in der Richtlinie 2014/30/EU (EMV), der Richtlinie 2014/35/EU (NSR) und der Richtlinie 2011/65/EU (RoHS) aufgeführt sind.

#### **Beschränkungen im 5-GHz-Band:**

Entsprechend dem Artikel 10 (10) der Richtlinie 2014/53/EU ist dieses Gerät beim Betrieb im Frequenzbereich von 5150 bis 5350 MHz auf die Verwendung im Innenbereich beschränkt: Ö sterreich (AT), Belgien (BE), Bulgarien (BG), Kroatien (HR), Zypern (CY), Tschechische Republik (CZ), Dänemark (DK), Estland (EE), Finnland (FI), Frankreich (FR), Deutschland (DE), Griechenland (EL), Ungarn (HU), Island (IS), Irland (IE), Italien (IT), Lettland (LV), Liechtenstein (LI), Litauen (LT), Luxemburg (LU), Malta (MT), Niederlande (NL), Nordirland (UK(NI)), Norwegen (NO), Polen (PL), Portugal (PT), Rumänien (RO), Slowakei (SK), Slowenien (SI), Spanien (ES), Schweden (SE), Schweiz (CH) und Türkei (TR).

#### **Frequenzbänder und Leistung (für CE)**

Die Frequenzbänder, Betriebsarten und Nennwerte der Sendeleistung (per Funk und/oder leitungsgebunden), die für die folgenden Funkanlagen Gültigkeit haben, lauten wie folgt:

**WLAN:** 2,4 GHz (2,4 GHz bis 2,4835 GHz): 20 dBm; 5 GHz (5,15 GHz bis 5,25 GHz): 23 dBm; 5 GHz (5,25 GHz bis 5,35 GHz): 23 dBm; 5 GHz (5,47 GHz bis 5,725 GHz): 23 dBm; 5 GHz (5,725 GHz bis 5,85 GHz): 14 dBm

**Bluetooth**: 2,4 GHz (2,4 GHz bis 2,4835 GHz): 20 dBm

Verwenden Sie das von einem zugelassenen Hersteller mitgelieferte

Netzteil. Detaillierte Angaben zum Strombedarf finden Sie in der Produktspezifikation.

Verwenden Sie nur einen von einem qualifizierten Hersteller gelieferten Akku. Detaillierte Angaben zu den Batterie-/Akku-Anforderungen finden Sie in der Produktspezifikation.

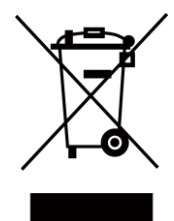

Richtlinie 2012/19/EU (WEEE-Richtlinie): Produkte, die mit diesem Symbol gekennzeichnet sind, dürfen innerhalb der Europäischen Union nicht mit dem Hausmüll entsorgt werden. Für korrektes Recycling geben Sie dieses Produkt an Ihren örtlichen Fachhändler zurück oder entsorgen Sie es an einer der Sammelstellen. Für weitere Informationen siehe: [www.recyclethis.info](http://www.recyclethis.info/)

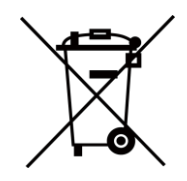

Richtlinie 2006/66/EC und ihre Änderung 2013/56/EU (Batterierichtlinie): Dieses Produkt enthält einen Akku, der innerhalb der Europäischen Union nicht mit dem Hausmüll entsorgt werden darf. Siehe Produktdokumentation für spezifische Hinweise zu Akkus oder Batterien. Der Akku ist mit diesem Symbol gekennzeichnet, das zusätzlich die Buchstaben Cd für Cadmium, Pb für Blei oder Hg für Quecksilber enthalten kann. Für korrektes Recycling geben Sie die Akkus/Batterien an Ihren örtlichen Fachhändler zurück oder entsorgen Sie sie an einer der Sammelstellen. Für weitere Informationen siehe: [www.recyclethis.info](http://www.recyclethis.info/)

## **Symbol-Konventionen**

Die in diesem Dokument verwendeten Symbole sind wie folgt definiert.

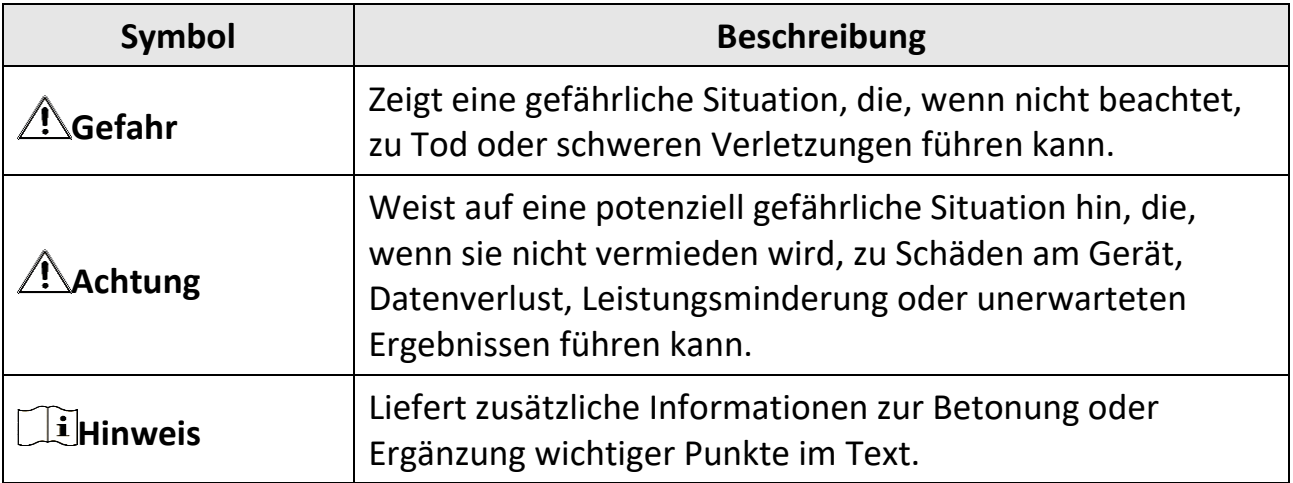

## **Sicherheitshinweis**

Diese Anleitungen sollen gewährleisten, dass Sie das Produkt korrekt verwenden, um Gefahren oder Sachschäden zu vermeiden. Bitte lesen Sie alle Sicherheitshinweise sorgfältig durch, bevor Sie das Gerät in Betrieb nehmen.

### **Gesetze und Vorschriften**

●Die Verwendung des Produkts muss in strikter Ü bereinstimmung mit den örtlichen Vorschriften zur elektrischen Sicherheit erfolgen.

### **Transportwesen**

- ●Bewahren Sie das Gerät beim Transport in der ursprünglichen oder einer vergleichbaren Verpackung auf.
- ●Bewahren Sie das gesamte Verpackungsmaterial nach dem Auspacken für zukünftigen Gebrauch auf. Im Falle eines Fehlers müssen Sie das Gerät in der Originalverpackung an das Werk zurücksenden. Beim Transport ohne Originalverpackung kann das Gerät beschädigt werden und wir übernehmen keine Verantwortung.
- ●Lassen Sie das Produkt NICHT fallen und vermeiden Sie heftige Stöße. Halten Sie das Gerät von magnetischen Störungen fern.

### **Spannungsversorgung**

- ●Die Eingangsspannung muss einer Stromquelle mit begrenzter Leistung (3,85 V DC, 570 mA) gemäß der Norm IEC 62368 entsprechen. Siehe technische Daten für detaillierte Informationen.
- ●Stellen Sie sicher, dass der Stecker richtig in der Steckdose steckt.
- ●Verbinden Sie NICHT mehrere Geräte mit einem Netzteil, da es andernfalls durch Überlastung zu einer Überhitzung oder einem Brand kommen kann.
- ●Verwenden Sie das von einem zugelassenen Hersteller mitgelieferte Netzteil. Detaillierte Angaben zum Strombedarf finden Sie in der Produktspezifikation.

### **Akku**

- ●Wenn der Akku unsachgemäß verwendet oder ausgetauscht wird, besteht möglicherweise Explosionsgefahr. Tauschen Sie stets gegen den gleichen oder äquivalenten Typ aus. Entsorgen Sie verbrauchte Akkus entsprechend den Anweisungen des Akkuherstellers.
- ●Der integrierte Akku darf nicht demontiert werden. Wenden Sie sich gegebenenfalls zur Reparatur an den Hersteller.
- ●Achten Sie bei langfristiger Lagerung des Akkus darauf, dass er alle sechs Monate vollständig geladen wird, um seine Lebensdauer zu gewährleisten. Anderenfalls kann es zu Schäden kommen.
- ●Verwenden Sie nur einen von einem qualifizierten Hersteller gelieferten Akku. Detaillierte Angaben zu den Batterie-/Akku-Anforderungen finden Sie in der Produktspezifikation.
- ●Laden Sie keine anderen Akkutypen mit dem mitgelieferten Ladegerät auf. Stellen Sie sicher, dass sich während des Ladevorgangs im Umkreis von 2 m um das Ladegerät kein brennbares Material befindet.
- ●Lagern Sie den Akku NICHT in unmittelbarer Nähe einer Wärme- oder Feuerquelle. Keinem direkten Sonnenlicht aussetzen.
- ●Den Akku NICHT verschlucken, es besteht Verätzungsgefahr.
- ●Bewahren Sie den Akku NICHT in der Reichweite von Kindern auf.
- ●Wenn das Gerät ausgeschaltet und der RTC-Akku voll ist, bleiben die Zeiteinstellungen 6 Monate lang erhalten.
- Laden Sie das Gerät bei der ersten Verwendung länger als 2,5 Stunden im ausgeschalteten Zustand auf.
- ●Der Lithium-Akku hat eine Spannung von 3,85 V und eine Kapazität von 2100 mAh.
- ●Er ist nach UL2054 zertifiziert.

### **Wartung**

●Falls das Produkt nicht einwandfrei funktionieren sollte, wenden Sie sich an Ihren Händler oder den nächstgelegenen Kundendienst. Wir übernehmen keine Haftung für Probleme, die durch nicht Reparaturoder Instandhaltungsarbeiten von nicht autorisierten Dritten verursacht werden.

- ●Einige Gerätekomponenten (z. B. Elektrolytkondensator) müssen regelmäßig ausgetauscht werden. Die durchschnittliche Lebensdauer variiert, weshalb eine regelmäßige Prüfung empfohlen wird. Einzelheiten erfahren Sie von Ihrem Händler.
- ●Wischen Sie das Gerät bei Bedarf sanft mit einem sauberen Tuch und einer geringen Menge Ethanol ab.
- ●Wenn das Gerät nicht vom Hersteller vorgegebenem Sinne genutzt wird, kann der durch das Gerät bereitgestellte Schutz beeinträchtigt werden.
- ●Beachten Sie bitte, dass die Stromgrenze des USB 3.0 PowerShare-Anschlusses je nach PC-Marke variieren kann. Dies kann Kompatibilitätsprobleme verursachen. Verwenden Sie daher einen normalen USB 3.0- oder USB 2.0-Anschluss, wenn der PC das USB-Gerät über den USB 3.0 PowerShare-Anschluss nicht erkennt.
- ●Ihre Kamera führt in regelmäßigen Abständen eine Selbstkalibrierung durch, um Bildqualität und Messgenauigkeit zu optimieren. Bei diesem Vorgang wird stoppt das Bild kurz und Sie hören einen "Klickton", wenn sich ein Verschluss vor dem Detektor bewegt. Die Selbstkalibrierung findet während des Startvorgangs oder in sehr kalten oder heißen Umgebungen häufiger statt. Dies ist ein normaler Vorgang, um die optimale Leistung Ihrer Kamera zu erzielen.

### **Kalibrierungsdienst**

●Wir empfehlen Ihnen, das Gerät einmal im Jahr zur Kalibrierung einzusenden. Wenden Sie sich bitte an Ihren Händler vor Ort, um Informationen zu den Wartungspunkten zu erhalten. Weitere Kalibrierungsdienste entnehmen Sie bitte https://www.hikmicrotech.com/en/calibrationservices/2.

### **Einsatzumgebung**

- ●Achten Sie darauf, dass die Betriebsumgebung den Anforderungen des Geräts entspricht. Die Betriebstemperatur des Geräts beträgt -10 °C bis 50 °C und die Betriebsluftfeuchtigkeit darf höchstens 95 % betragen.
- ●Dieses Gerät kann nur in Regionen unterhalb von 2000 Metern über dem Meeresspiegel sicher verwendet werden.
- ●Stellen Sie das Gerät an einem kühlen und gut belüfteten Ort auf.
- ●Setzen Sie das Gerät KEINER hohen elektromagnetischen Strahlung oder staubigen Umgebungen aus.
- ●Richten Sie das Objektiv NICHT auf die Sonne oder eine andere helle Lichtquelle.
- ●Achten Sie bei Verwendung eines Lasergeräts darauf, dass das Objektiv des Geräts nicht dem Laserstrahl ausgesetzt wird. Andernfalls könnte es durchbrennen.
- ●Richten Sie das Objektiv NICHT auf die Sonne oder eine andere helle Lichtquelle.
- ●Das Gerät ist für den Innen- und Außenbereich geeignet, darf jedoch nicht in feuchten Umgebungen eingesetzt werden.
- ●Die Schutzart ist IP 54.
- ●Der Verschmutzungsgrad beträgt 2.

### **Technischer Support**

Das Portal<https://www.hikmicrotech.com/en/contact-us.html> hilft Ihnen als HIKMICRO-Kunde, Ihre HIKMICRO-Produkte optimal zu nutzen. Über dieses Portal haben Sie Zugang zu unserem Support-Team, zu Software und Dokumentation, zu Servicekontakten usw.

### **Notruf**

●Sollten sich Rauch, Gerüche oder Geräusche in dem Gerät entwickeln, so schalten Sie es unverzüglich aus und ziehen Sie den Netzstecker. Wenden Sie sich dann an den Kundendienst.

### **Anschrift des Herstellers**

Raum 313, Einheit B, Gebäude 2, 399 Danfeng-Straße, Gemarkung Xixing, Stadtbezirk Binjiang, Hangzhou, Zhejiang 310052, China Hangzhou Microimage Software Co., Ltd.

RECHTLICHER HINWEIS: Die Produkte der Wärmebildkamera-Serie unterliegen unter Umständen in verschiedenen Ländern oder Regionen Exportkontrollen, wie zum Beispiel in den Vereinigten Staaten, der Europäischen Union, dem Vereinigten Königreich und/oder anderen Mitgliedsländern des Wassenaar-Abkommens. Bitte informieren Sie sich bei Ihrem Rechtsexperten oder bei den örtlichen Behörden über die erforderlichen Exportlizenzen, wenn Sie beabsichtigen, die Produkte der Wärmebildkamera-Serie in verschiedene Länder zu transferieren, zu exportieren oder zu reexportieren.

# Inhalt

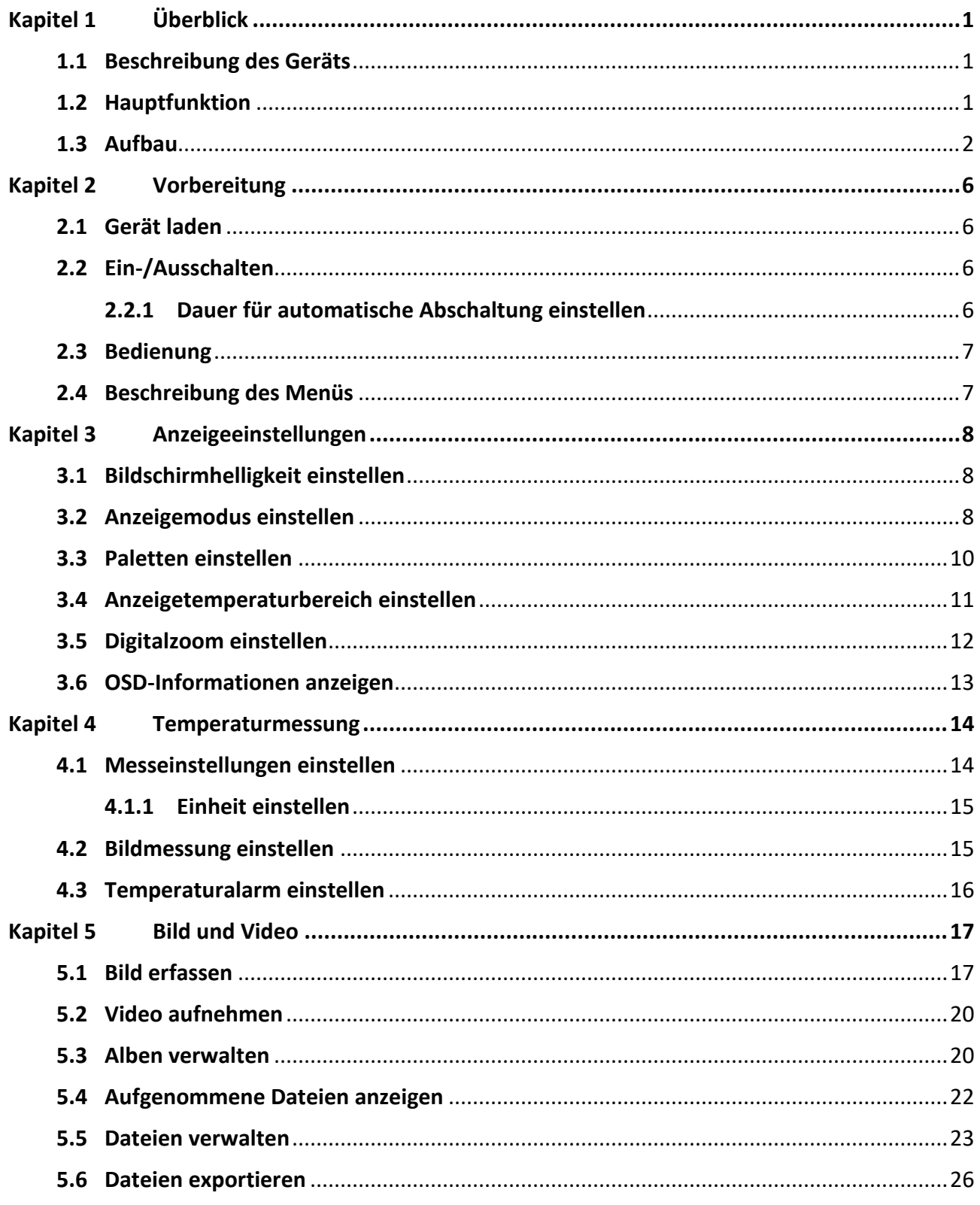

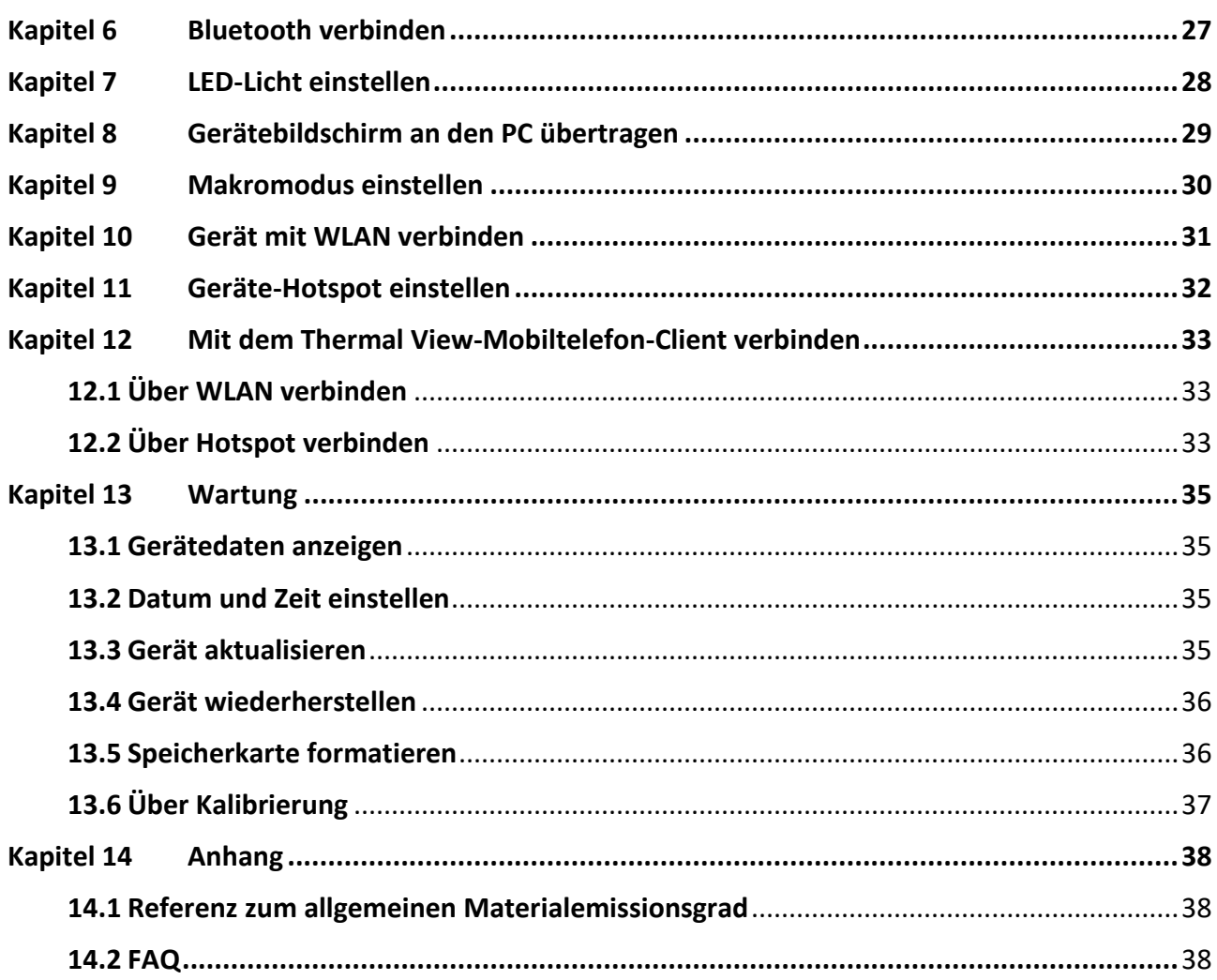

# **Kapitel 1 Ü berblick**

## <span id="page-13-1"></span><span id="page-13-0"></span>**1.1 Beschreibung des Geräts**

Die tragbare Wärmebildkamera ist ein Gerät zur Aufnahme von optischen und thermischen Bildern. Sie eignet sich zur Temperaturmessung, Videoaufnahme, Fotoaufnahme sowie Alarmierung und kann eine Verbindung zu WLANs, Hotspots und Bluetooth herstellen. Der integrierte hochempfindliche IR-Detektor und Hochleistungssensor erfasst Temperaturänderungen und misst die Temperatur in Echtzeit. Der Temperaturmessbereich beträgt -20 °C bis 400 °C mit einer Genauigkeit von ± 2 °C oder 2 % bei einer Umgebungstemperatur von 15 °C bis 35 °C und einer Objekttemperatur von über 0 °C.

Das Gerät ist bedienungsfreundlich und ergonomisch gestaltet. Sie wird häufig für die Gebäudeinspektion, HLK sowie zur Wartung elektrischer und mechanischer Anlagen verwendet.

## <span id="page-13-2"></span>**1.2 Hauptfunktion**

### **Temperaturmessung**

Das Gerät misst Temperatur in Echtzeit und zeigt sie auf dem Bildschirm an.

#### **Fusion**

Das Gerät kann die thermische und die optische Ansicht kombinieren.

#### **Paletten und Alarm**

Das Gerät unterstützt mehrere Paletten. Sie können den Palettenmodus entsprechend der Alarmfunktion einstellen.

### **Client-Software-Verbindung**

● Mobiltelefon: Sie können auf Ihrem Handy über die HIKMICRO Viewer-App die Live-Ansicht anzeigen, Fotos erfassen und Videos aufnehmen. Sie können Bilder offline analysieren und einen Bericht über die App generieren und teilen. Scannen Sie die QR-Codes auf der Abdeckung, um die App herunterzuladen.

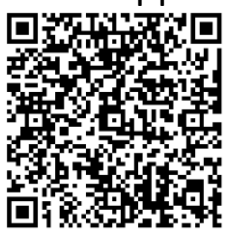

HIKMICRO Viewer für Android

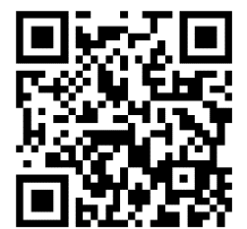

HIKMICRO Viewer für iOS

●PC: Sie können den HIKMICRO Analyzer (https://www.hikmicrotech.com/en/industrial-products/hikmicro-analy zer-software.html) herunterladen, um Bilder professionell offline zu analysieren und auf Ihrem PC einen Bericht in einem individuellen Format zu erstellen.

### **Bluetooth**

Das Gerät kann über Bluetooth mit einem Headset verbunden werden. So können Sie Sprache in den Aufnahmen hören.

## <span id="page-14-0"></span>**1.3 Aufbau**

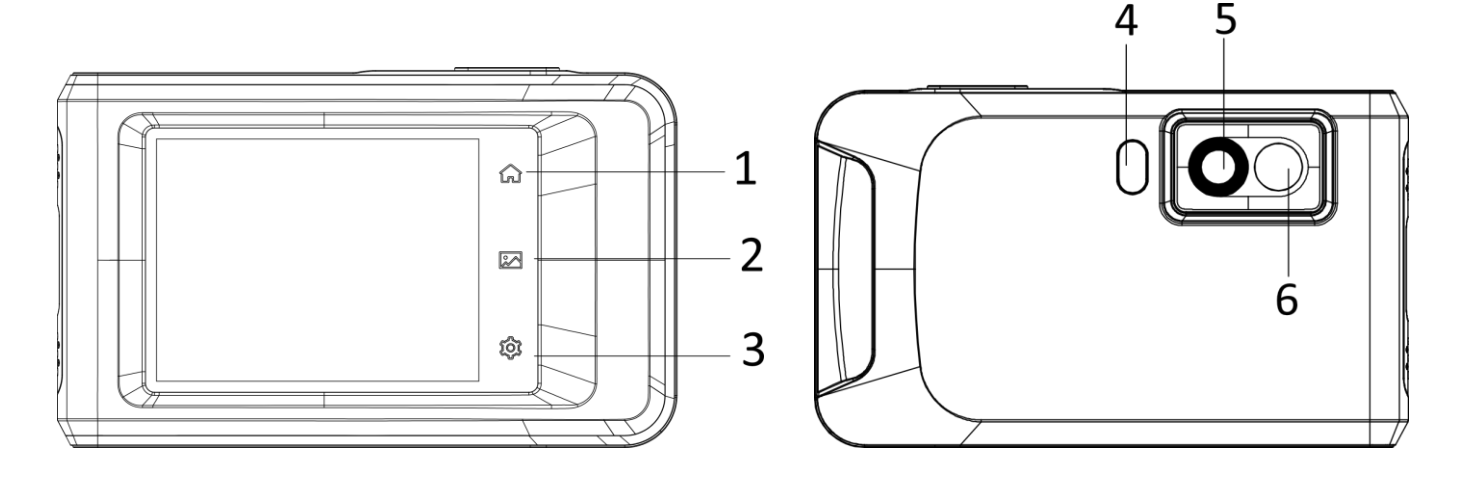

### Pocket-Serie Benutzerhandbuch

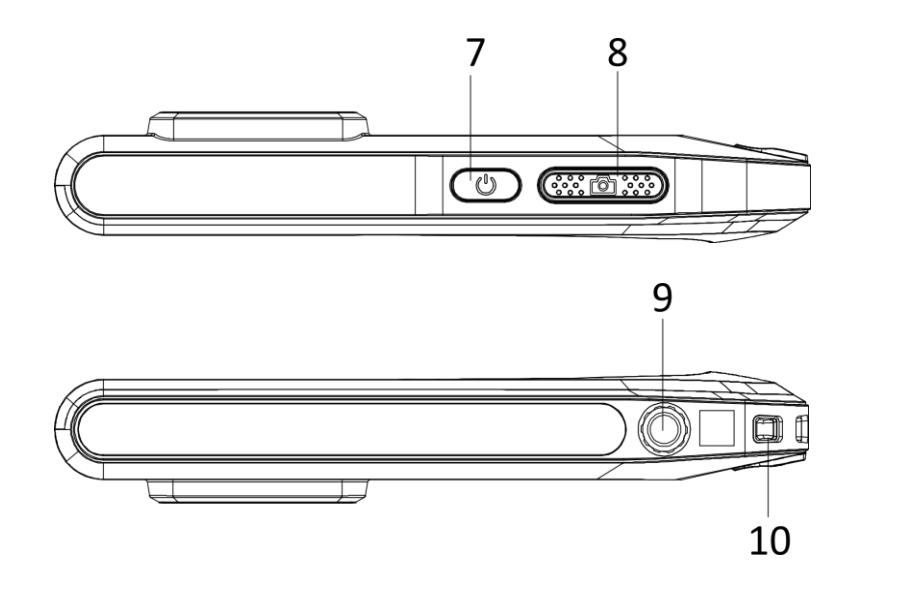

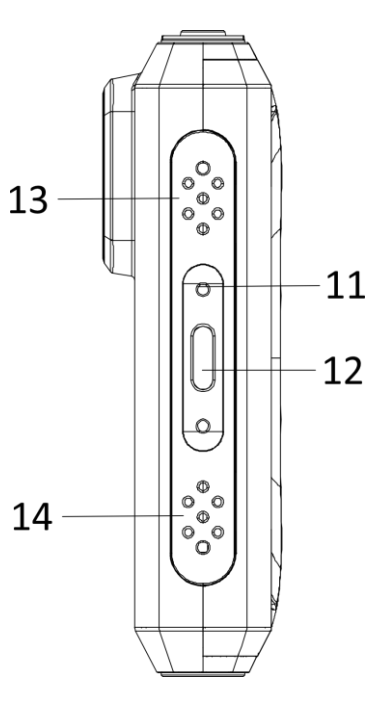

### **Abbildung 1-1 Aufbau**

### **Tabelle 1-1 Tasten- und Schnittstellenbeschreibung**

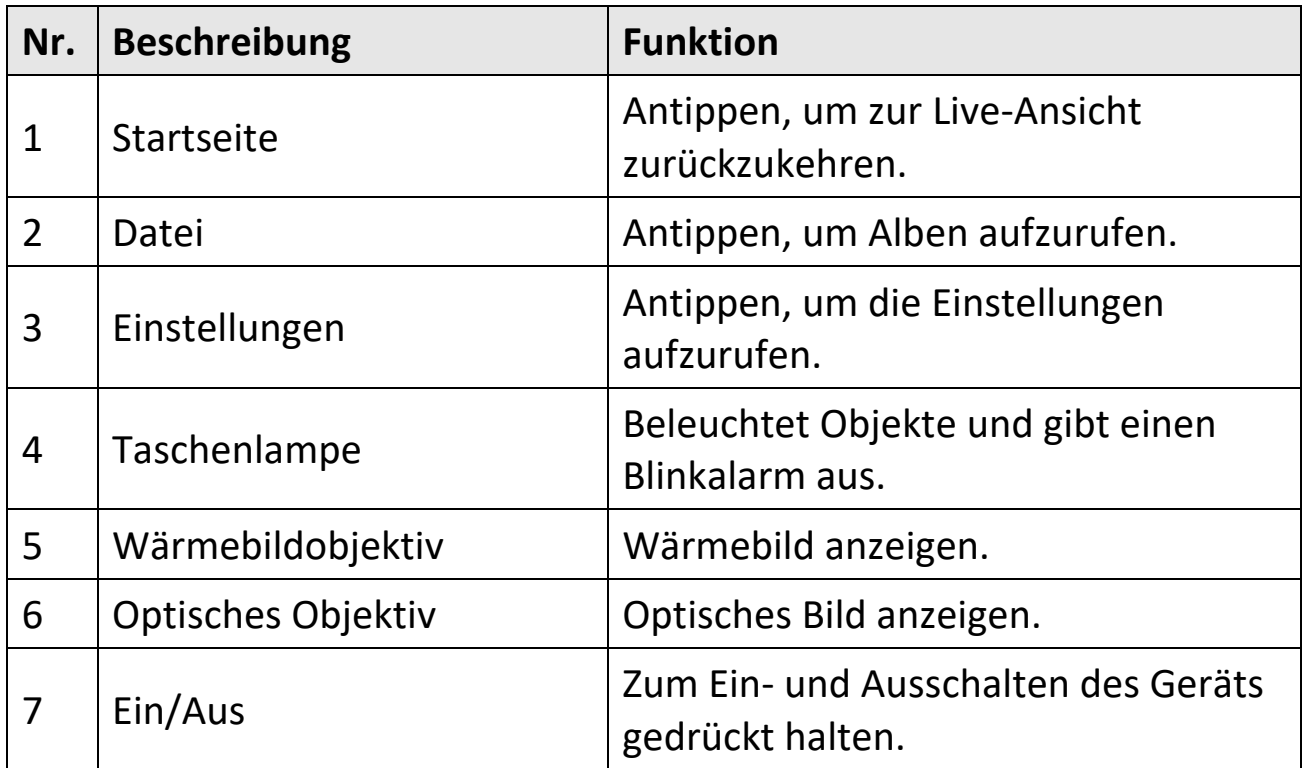

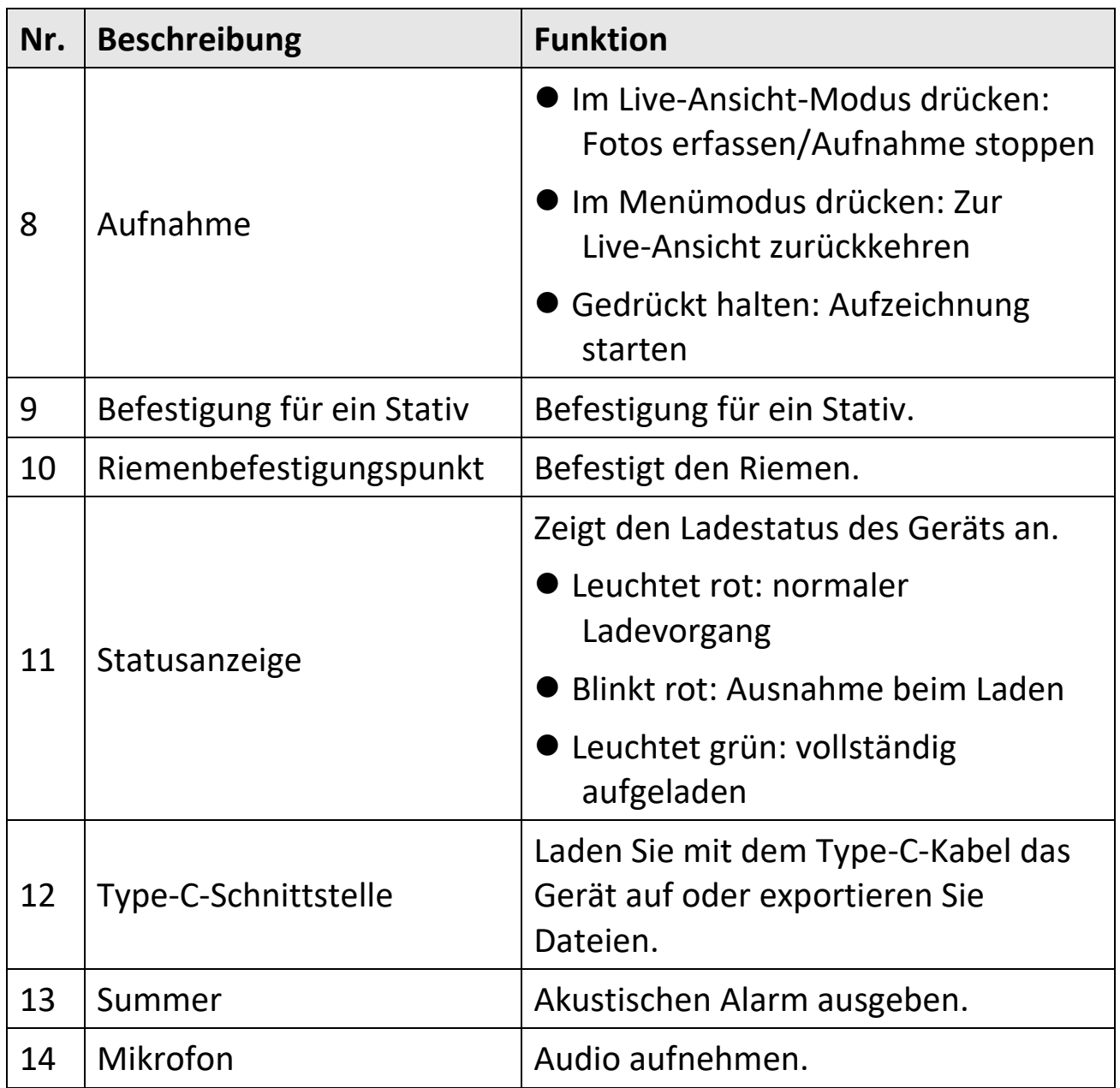

### **Hinweis**

Ihre Kamera führt in regelmäßigen Abständen eine Selbstkalibrierung durch, um Bildqualität und Messgenauigkeit zu optimieren. Bei diesem Vorgang wird stoppt das Bild kurz und Sie hören einen "Klickton", wenn sich ein Verschluss vor dem Detektor bewegt. Die Aufforderung "Kalibrierung..." erscheint in der oberen Mitte des Bildschirms, während sich das Gerät selbst kalibriert. Die Selbstkalibrierung findet während des Startvorgangs oder in sehr kalten oder heißen Umgebungen häufiger statt. Dies ist ein normaler Vorgang, um die optimale Leistung Ihrer Kamera zu erzielen.

## **Kapitel 2 Vorbereitung**

## <span id="page-18-1"></span><span id="page-18-0"></span>**2.1 Gerät laden**

Schließen Sie das Kabel an und verbinden Sie das Gerät mit dem Netzteil, um das Gerät aufzuladen.

## <span id="page-18-2"></span>**2.2 Ein-/Ausschalten**

### **Einschalten**

Halten Sie  $\Diamond$  für mehr als drei Sekunden gedrückt, um das Gerät einzuschalten. Sie können das Ziel beobachten, wenn die Oberfläche des Geräts stabil ist.

### **Hinweis**

Nach dem Einschalten kann es mindestens 30 Sekunden dauern, bis das Gerät einsatzbereit ist.

### **Ausschalten**

Wenn das Gerät eingeschaltet ist, halten Sie  $\circledcirc$  für etwa drei Sekunden gedrückt, um das Gerät auszuschalten.

### <span id="page-18-3"></span>**2.2.1 Dauer für automatische Abschaltung einstellen**

Wählen Sie **↓** und gehen Sie zu Geräteeinstellungen → Autom. **Abschaltung**, um die Dauer bis zur automatischen Abschaltung des Geräts nach Bedarf einzustellen.

## <span id="page-19-0"></span>**2.3 Bedienung**

Das Gerät unterstützt die Steuerung über den Touchscreen. Tippen Sie auf den Bildschirm, um Parameter und Konfigurationen einzustellen.

## <span id="page-19-1"></span>**2.4 Beschreibung des Menüs**

Tippen Sie auf der Anzeigeoberfläche auf den Bildschirm, um die Menüleiste einzublenden und wischen Sie nach unten, um das Nach-unten-wischen-Menü aufzurufen.

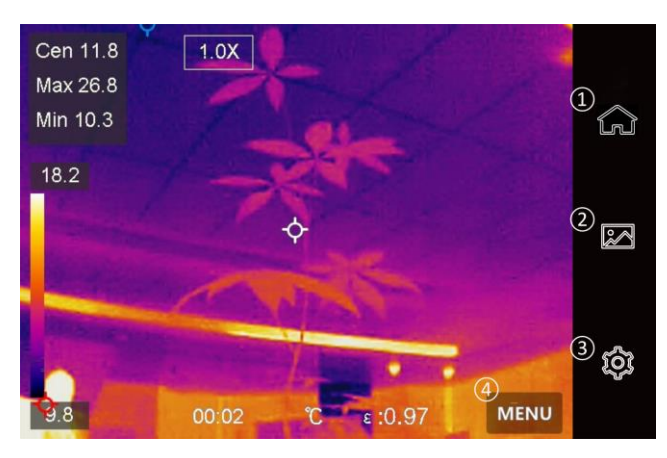

**Abbildung 2-1 Hauptmenü**

- ① Startseite
- ② Datei
- ③ Einstellungen
- ④ Menü

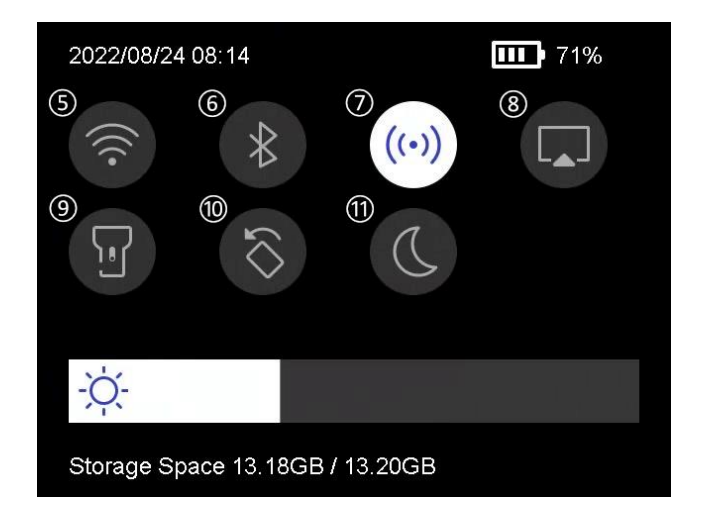

**Abbildung 2-2 Nach-unten-wischen-Menü**

- (5)WLAN
- ⑥ Bluetooth
- ⑦ Hotspot
- ⑧ Bildschirmübertragung
- ⑨ Blitz
- ⑩ Automatisch drehen
- ⑪ Dunkel/Hell-Modus

# **Kapitel 3 Anzeigeeinstellungen**

### <span id="page-20-0"></span>**Hinweis**

Ihr Gerät führt in regelmäßigen Abständen eine Selbstkalibrierung durch, um Bildqualität und Messgenauigkeit zu optimieren. Bei diesem Vorgang wird das Bild kurz angehalten und Sie hören einen "Klickton", wenn sich ein Verschluss vor dem Detektor bewegt. Die Selbstkalibrierung findet während des Startvorgangs oder in sehr kalten oder heißen Umgebungen häufiger statt. Dies ist ein normaler Vorgang, um die optimale Leistung Ihres Geräts zu gewährleisten.

## <span id="page-20-1"></span>**3.1 Bildschirmhelligkeit einstellen**

### Gehen Sie zu **Einstellungen** → **Geräteeinstellungen** →

**Bildschirmhelligkeit**, um die Bildschirmhelligkeit einzustellen.

Oder tippen Sie auf  $\Im$  und ziehen Sie daran, um die Bildschirmhelligkeit einzustellen.

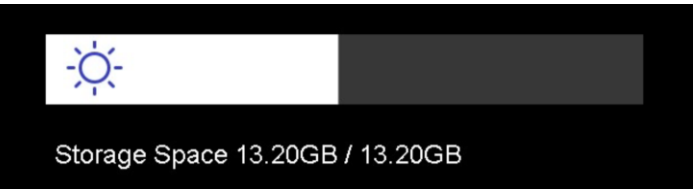

### **Abbildung 3-1 Helligkeit über Nach-unten-wischen-Menü einstellen**

## <span id="page-20-2"></span>**3.2 Anzeigemodus einstellen**

Hier wählen Sie zwischen thermischen und optischen Anzeigemodi aus. Sie können zwischen **Thermisch**, **Fusion**, **BiB**, **Visuell** und **Ü berblendung** wählen.

### **Schritte**

1. Tippen Sie auf **Menü** und wählen Sie .

2. Tippen Sie auf die Symbole, um einen Anzeigemodus auszuwählen.

 $\circledR$ 

Im thermischen Modus zeigt das Gerät die Wärmebildansicht an.

 $\Box$ 

Im Fusionsmodus zeigt das Gerät die kombinierten Ansicht von thermischem und optischem Kanal an.

### **Hinweis**

Bei der Auswahl des Fusionsmodus müssen Sie die Parallaxen-Korrektur in der Live-Ansicht entsprechend der Entfernung zum Ziel auswählen, damit sich die thermischen und optischen Bilder besser überlappen.

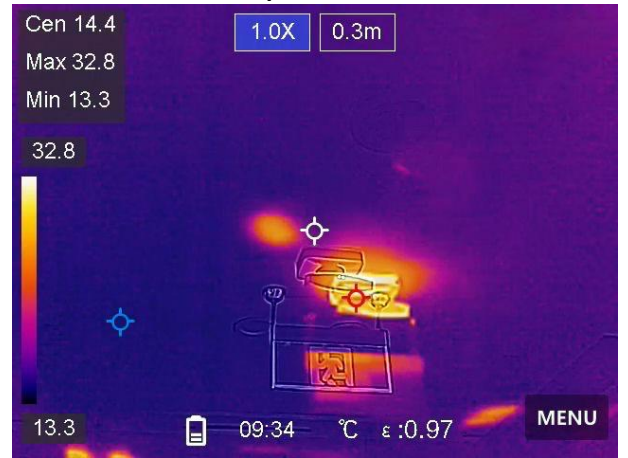

**Abbildung 3-2 Parallaxen-Korrektur anpassen**

□

Im BiB-Modus (Bild im Bild) zeigt das Gerät die thermische Ansicht innerhalb der optischen an.

### **Hinweis**

Für BiB (Bild im Bild) können Sie Größe, Entfernung und Digitalzoom einstellen.

### $\boxed{24}$

Im visuellen Modus zeigt das Gerät die optische Ansicht an.

### $\circledS$

Im Ü berblendungsmodus zeigt das Gerät eine Mischansicht von thermischem und optischem Kanal an. Sie können das **Verhältnis von Optisch zu Thermisch** anpassen. Je niedriger Wert ist, desto besser höher ist der optische Bildanteil.

### **Hinweis**

Im Ü berblendungsmodus können Sie in der Live-Ansichtsschnittstelle das **Verhältnis von Optisch zu Thermisch** zwischen **0** und **100** einstellen. Je höher der Wert ist, desto klarer sind die thermischen Bilder.

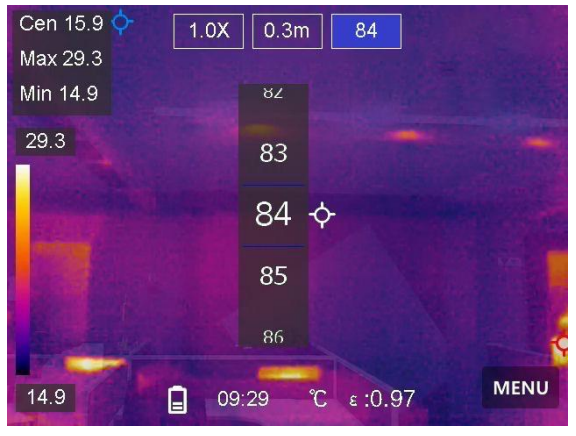

**Abbildung 3-3 Verhältnis von Optisch zu Thermisch anpassen**

<span id="page-22-0"></span>3. Drücken Sie **Zurück**, um die Funktion zu verlassen.

## **3.3 Paletten einstellen**

Sie können mit den Paletten die gewünschten Farben auswählen.

### **Schritte**

- 1. Tippen Sie auf **Menü** und wählen Sie
- 2. Tippen Sie auf die Symbole, um einen Palettentyp auszuwählen.

### **Weißglühend**

Der heiße Bereich ist in der Ansicht hell gefärbt.

### **Schwarzglühend**

Der heiße Bereich ist in der Ansicht dunkel gefärbt.

### **Regenbogen**

Das Ziel zeigt mehrere Farben an. Er ist für Szenen ohne deutliche Temperaturunterschiede geeignet.

### **Eisenbogen**

Das Ziel ist wie heißes Eisen gefärbt.

### **Rotglühend**

Der heiße Bereich ist in der Ansicht rot gefärbt.

### **Fusion**

Heiße Bereiche sind gelb und kalte Bereiche sind lila gefärbt.

### **Regen**

Heiße Bereich im Bild sind farbig, der Rest ist blau.

### **Blau und Rot**

Heiße Bereich im Bild sind rot, der Rest ist blau.

3. Drücken Sie **Zurück**, um das Einstellungsmenü zu verlassen.

## <span id="page-23-0"></span>**3.4 Anzeigetemperaturbereich einstellen**

Legen Sie einen Temperaturbereich fest und die Palette funktioniert nur für Ziele innerhalb dieses Temperaturbereichs. Sie können den Temperaturbereich einstellen.

### **Schritte**

- 1. Tippen Sie auf **Menü** und wählen Sie ...
- 2. Wählen Sie automatische Einstellung  $\mathbb{H}$  oder manuelle Einstellung  $\mathbb{J}$ .

Automatisch Wählen Sie **H.** Das Gerät stellt die Einstellung für den Temperaturbereich automatisch ein.

**Manuell** a. Tippen Sie auf einen Bereich auf dem Bildschirm, der Sie interessiert. Daraufhin wird ein Kreis um den Bereich angezeigt, und der Temperaturbereich wird so angepasst, dass möglichst viele Details des Bereichs zu sehen sind. b. Tippen Sie auf den Wert auf dem Bildschirm, um einen Wert zu sperren oder zu entsperren. c. Drehen Sie das Einstellrad auf dem Bildschirm, um eine Feineinstellung der maximalen und der minimalen Temperatur vorzunehmen. d. Tippen Sie zum Beenden auf **OK**.

<span id="page-24-0"></span>3. Drücken Sie **Zurück**, um die Funktion zu verlassen.

## **3.5 Digitalzoom einstellen**

### **Schritte**

- 1. Tippen Sie auf das Menü Live-Ansicht, um den Digitalzoom-Rahmen aufzurufen.
- 2. Tippen Sie auf den Digitalzoom-Rahmen.

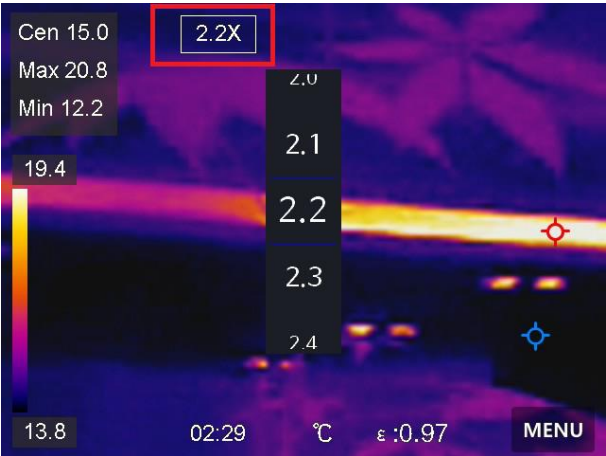

### **Abbildung 3-4 Digitalzoom einstellen**

2. Wählen Sie den gewünschten Wert für den Digitalzoom.

3. Tippen Sie auf den Bildschirm, um zu speichern und die Funktion zu verlassen.

## <span id="page-25-0"></span>**3.6OSD-Informationen anzeigen**

Gehen Sie zu **Einstellungen** → **Anzeigeeinstellungen**, um die Anzeige von Informationen auf dem Bildschirm zu aktivieren.

### **Zeit und Datum**

Zeit und Datum des Geräts.

### **Einstellungen**

Thermografie-Einstellungen, wie z. B. Emissionsgrad des Ziels, Temperatureinheit usw.

### **Markenlogo**

Das Markenlogo ist ein Logo des Herstellers und wird oben rechts im Bild angezeigt.

## **Kapitel 4 Temperaturmessung**

<span id="page-26-0"></span>Die Thermografie-Funktion (Temperaturmessung) liefert die Echtzeit-Temperatur der Szene und zeigt sie links auf dem Bildschirm an. Die Thermografie-Funktion ist standardmäßig eingeschaltet.

### <span id="page-26-1"></span>**4.1 Messeinstellungen einstellen**

Sie haben die Möglichkeit, die Messeinstellungen einzustellen, um die Genauigkeit der Temperaturmessung zu erhöhen.

### **Schritte**

- 1. Gehen Sie zu **Einstellungen** → **Messeinstellungen**.
- 2. Stellen Sie den **Temperaturbereich**, den **Emissionsgrad** usw. ein.

### **Temperaturbereich**

Wählen Sie den Temperaturmessbereich. Im Modus **Automatische Umschaltung** kann das Gerät die Temperatur erkennen und den Thermografiebereich automatisch wechseln.

### **Emissionsgrad**

Beachten Sie *[Referenz zum allgemeinen Materialemissionsgrad](#page-50-1)* zur Festlegung des Emissionsgrads Ihres Ziels.

### **Reflexionstemperatur**

Wenn sich ein anderes Objekt als das Ziel mit hoher Temperatur in der Szene befindet und der Emissionsgrad des Ziels niedrig ist, stellen Sie die Reflexionstemperatur als hohe Temperatur ein, um den Thermografieeffekt zu korrigieren.

### **Entfernung**

Die Entfernung zwischen dem Ziel und dem Gerät. Sie können die Entfernung des Ziels anpassen oder als **Nah**, **Mittel** oder **Weit** auswählen.

### **Luftfeuchtigkeit**

Hier wird die relative Luftfeuchtigkeit der aktuellen Umgebung eingestellt.

3. Gehen Sie zum vorherigen Menü zurück, um die Einstellungen zu speichern.

### **Hinweis**

Gehen Sie zu **Einstellungen** → **Geräteeinstellungen** → **Geräteinitialisierung** → **Alle Messgeräte entfernen**, um die Temperaturmesseinstellungen zu initialisieren.

### <span id="page-27-0"></span>**4.1.1 Einheit einstellen**

Gehen Sie zu **Einstellungen** → **Geräteeinstellungen** → **Einheit**, um die Maßeinheiten für Temperatur und Entfernung einzustellen.

### <span id="page-27-1"></span>**4.2 Bildmessung einstellen**

Sie können Messgeräte festlegen, um die Minimal-, Maximal- und Mitteltemperatur der aktuellen Szene zu messen.

### **Schritte**

- 1. Tippen Sie auf **Menü** und wählen Sie .
- 2. Antippen, um die gewünschte Thermografieregel auszuwählen. **Heiß**, **Kalt** und **Mitte** können gewählt werden.
- 3. Tippen Sie auf **Zurück**, um zu speichern und die Funktion zu verlassen.

### **Hinweis**

- ●Die Minimal-, Maximal- und Mitteltemperaturen werden links oben auf dem Bildschirm angezeigt.
- ●Tippen Sie erneut auf die Regel, um sie zu löschen.

### <span id="page-28-0"></span>**4.3 Temperaturalarm einstellen**

Wenn die Temperatur des Ziels die eingestellte Alarmregel auslöst, führt das Gerät die konfigurierten Aktionen aus, wie z. B. ein akustisches Warnsignal und einen Blinkalarm ausgeben.

### **Schritte**

- 1. Gehen Sie zu **Einstellungen** → **Messeinstellungen** → **Alarmeinstellungen**.
- 2. Aktivieren Sie **Temperaturalarm** und stellen Sie die Alarmparameter ein.

### **Alarmschwellenwert**

Wenn die gemessene Temperatur den Schwellwert überschreitet, sendet das Gerät eine Alarmmeldung an die Client-Software. Wenn akustische Warnung aktiviert ist, gibt das Gerät einen Ton aus, und der Blitz blinkt, wenn der Lichtblitzalarm aktiviert wurde.

### **Alarmverknüpfung**

- ●**Akustische Warnung**: Das Gerät gibt einen Signalton aus, wenn die Temperatur des Ziels den Alarmschwellenwert überschreitet.
- ●**Lichtblitzalarm**: Das Blitzlicht blinkt, wenn die Zieltemperatur die Alarmschwelle überschreitet.
- 4. Tippen Sie zum Speichern und Beenden auf  $\langle$ .

# **Kapitel 5 Bild und Video**

<span id="page-29-0"></span>Setzen Sie eine Speicherkarte in das Gerät ein. Dann können Sie Videos und Fotos aufnehmen sowie wichtige Daten kennzeichnen und speichern.

### **Hinweis**

- ●Das Gerät unterstützt keine Foto- oder Videoaufnahme, wenn das Menü angezeigt wird.
- ●Das Gerät unterstützt keine Foto- oder Videoaufnahme, wenn es an Ihren PC angeschlossen ist.
- ●Unter **Einstellungen** → **Erfassungseinstellungen** → **Dateinamenkopf** können Sie den Dateinamenkopf für die Foto- oder Videoaufnahme festlegen, um die in einer bestimmten Szene aufgenommenen Dateien zu unterscheiden.
- ●Gehen Sie zu **Einstellungen** → **Geräteeinstellungen** → **Geräteinitialisierung**, um ggf. die Speicherkarte zu initialisieren.

### <span id="page-29-1"></span>**5.1 Bild erfassen**

### **Bevor Sie beginnen**

Aktivieren Sie die Taschenlampe über das Aufklappmenü in dunkler Umgebung.

### **Schritte**

- 1. Gehen Sie zu **Einstellungen** → **Erfassungseinstellungen**.
	- 1) Stellen Sie den **Erfassungsmodus** ein. Sie können zwischen drei Modi wählen.

### **Ein Bild aufnehmen**

Drücken Sie einmal auf ®, um ein Bild aufzunehmen.

### **Hinweis**

Wenn Sie aufgenommene Bilder sofort bearbeiten möchten, aktivieren Sie **Vor dem Speichern bearbeiten**.

### **Kontinuierliche Aufnahme**

Stellen Sie die Anzahl der Bilder ein, die kontinuierlich aufgenommen werden sollen, nachdem Sie diesen Modus ausgewählt haben.

Drücken Sie in der Live-Ansicht auf ( $\textcircled{1}$ , und das Gerät nimmt die eingestellte Anzahl von Bildern kontinuierlich auf.

### **Geplante Aufnahme**

Legen Sie das Intervall für die geplante Aufnahme fest, nachdem Sie diesen Modus ausgewählt haben.

Drücken Sie in der Live-Ansicht auf ( $\textcircled{a}$ ), und das Gerät nimmt die Bilder gemäß dem eingestellten Intervall auf. Drücken Sie erneut auf  $\textcircled{3}$ , um die Erfassung zu beenden.

- 2) Legen Sie die Benamungsregel für die gespeicherten Dateien fest. Die Standard-Bildbenamung lautet Dateinamenkopf + Speicherzeit. Den **Dateinamenkopf** können Sie festlegen. Die Speicherzeit ist die Systemzeit des Geräts, zu der die Speicherung erfolgt.
- 3) Optional: Wenn ein visuelles Bild separat gespeichert werden soll, aktivieren Sie **Visuelles Bild speichern** und legen Sie die **Auflösung des visuellen Bildes** fest.

### **Hinweis**

Wenn die Ziele schlecht beleuchtet sind, aktivieren Sie **Blitzlicht**. Dann schaltet das Gerät das Blitzlicht bei der Aufnahme von Bildern ein.

2. Tippen Sie zum Beenden auf  $\leq$ . Richten Sie in der Live-Ansicht das Objektiv auf das Ziel und drücken Sie ®, um Bilder aufzunehmen.

### **Hinweis**

- ●Bei **Ein Bild aufnehmen** und wenn **Vor dem Speichern bearbeiten** NICHT aktiviert ist, wird das Live-Bild eingefroren und im Standard-Speicheralbum gespeichert. Wenn **Vor dem Speichern bearbeiten** aktiviert ist, ruft das Gerät das Bildbearbeitungsmenü auf.
- ●Bei **Kontinuierliche Aufnahme/Geplante Aufnahme** wird oben auf dem Bildschirm ein Zähler angezeigt, der die Anzahl der aufgenommenen Bilder angibt.
- 3. Das Bild bearbeiten.

### E

Wählen Sie Textnotiz aus und öffnen Sie die Bearbeitungsseite. Tippen Sie auf den Bildschirm, um den Inhalt einzugeben, und tippen Sie zum Speichern auf  $\blacktriangledown$ .

 $(i)$ 

Die Bildinformationen anzeigen.

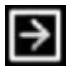

Das Bild in das gewünschte Album verschieben.

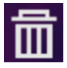

Das Bild löschen.

### **Was folgt als Nächstes**

- Tippen Sie zum Aufrufen von Alben auf a, um Dateien und Alben anzuzeigen und zu verwalten. Anleitungen hierzu finden Sie unter *[Alben](#page-32-1)  [verwalten](#page-32-1)* und *[Dateien verwalten](#page-35-0)*.
- ●Sie können Ihr Gerät an einen PC anschließen, um lokale Dateien in Alben zu exportieren und weiterzuverwenden. Siehe *[Dateien](#page-38-0)  [exportieren](#page-38-0)*.

## <span id="page-32-0"></span>**5.2 Video aufnehmen**

#### **Bevor Sie beginnen**

Aktivieren Sie die Taschenlampe über das Aufklappmenü in dunkler Umgebung.

#### **Schritte**

1. Halten Sie in der Live-Ansicht die Aufnahmetaste gedrückt, um die Videoaufnahme zu starten. Auf der Benutzeroberfläche werden das Aufnahmesymbol und ein Countdown angezeigt.

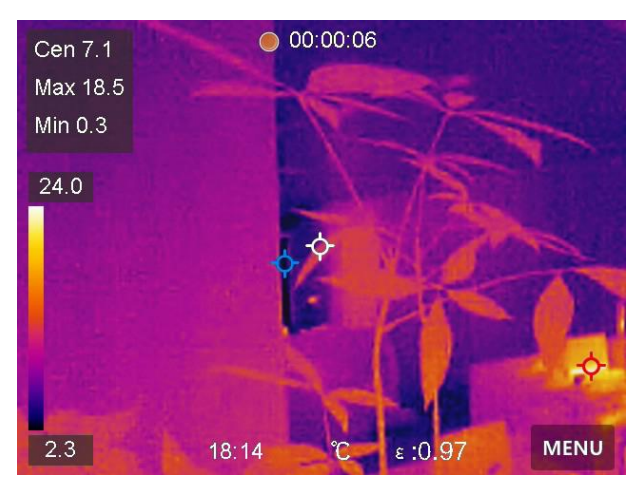

**Abbildung 5-1 Video aufnehmen**

- 2. Zum Abschluss drücken Sie die Aufnahmetaste, um die Aufnahme zu beenden. Das aufgenommene Video wird automatisch gespeichert.
- <span id="page-32-1"></span>3. Zum Exportieren von Videos beachten Sie bitte *[Dateien exportieren](#page-38-0)*.

### **5.3 Alben verwalten**

Die aufgenommenen Bild-/Videodateien werden in Alben gespeichert. Sie können neue Alben erstellen, ein Album umbenennen, den Standardordner ändern, Dateien zwischen den Alben verschieben und Alben löschen.

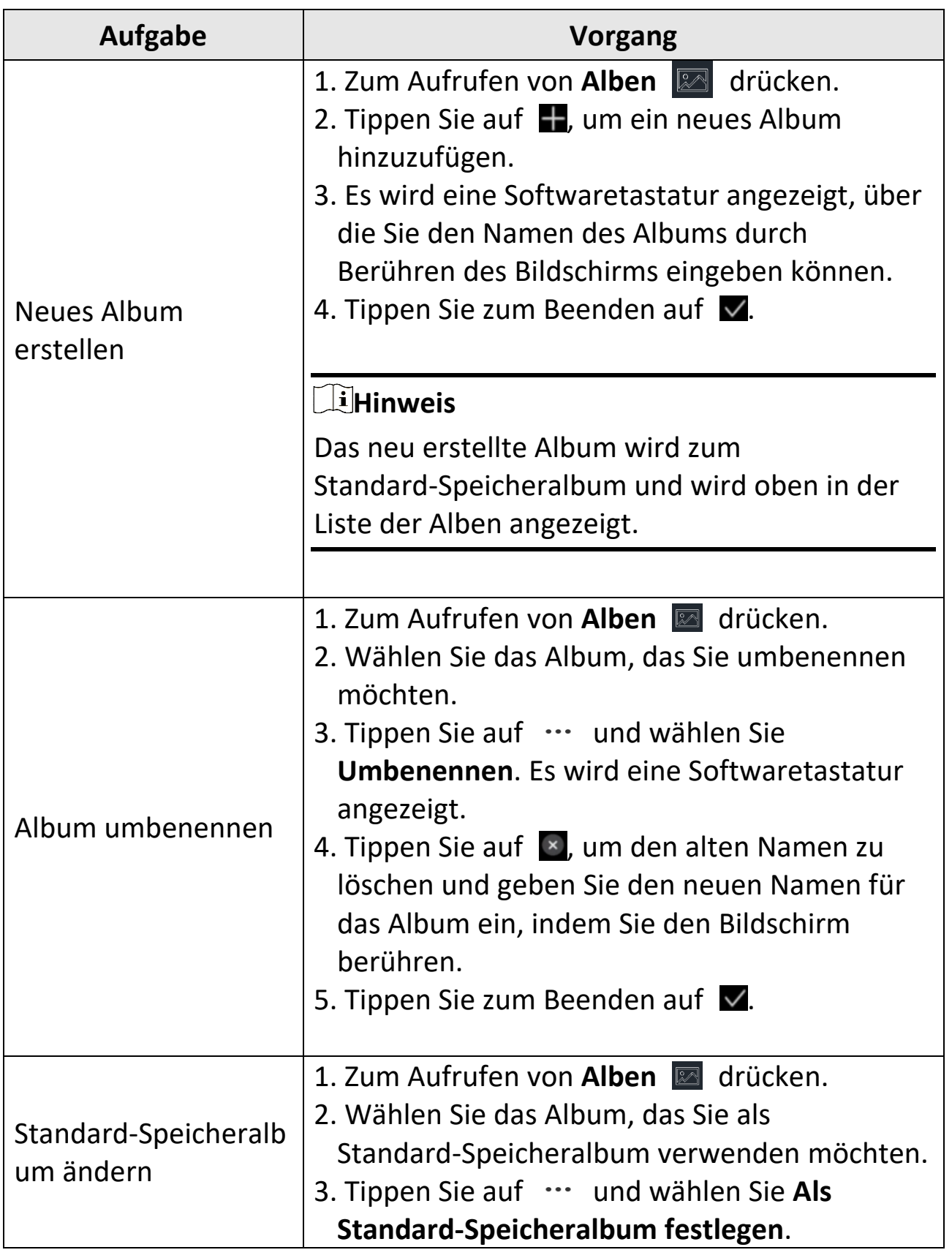

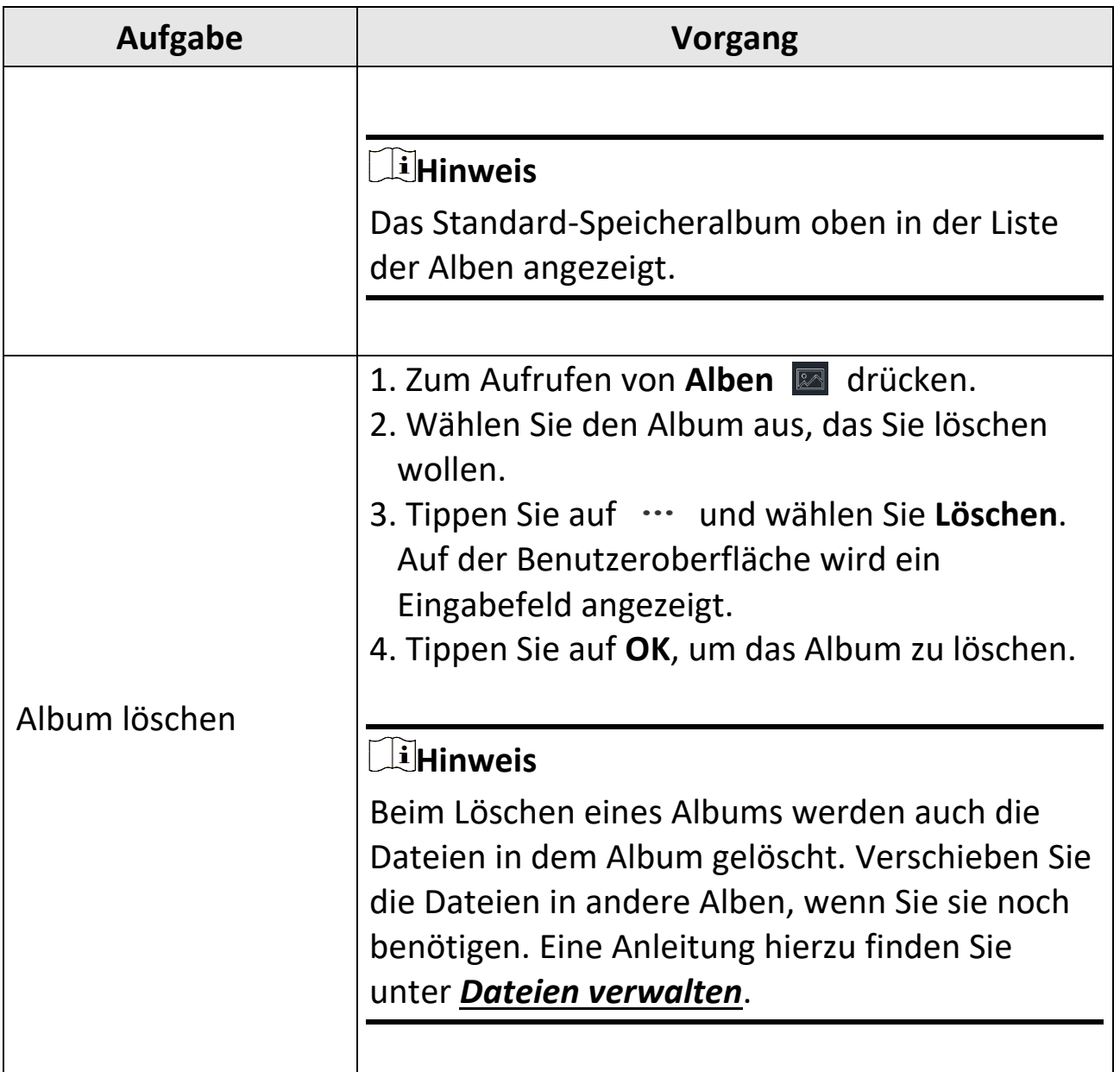

## <span id="page-34-0"></span>**5.4 Aufgenommene Dateien anzeigen**

### **Schritte**

- 1. Zum Aufrufen von Alben a drücken.
- 2. Antippen, um das Album auszuwählen, in dem die Dateien gespeichert sind.
- 3. Antippen, um das Video oder das Foto auszuwählen, das angezeigt werden soll.
- 4. Zeigen Sie die ausgewählte Datei und die relevanten Informationen an.

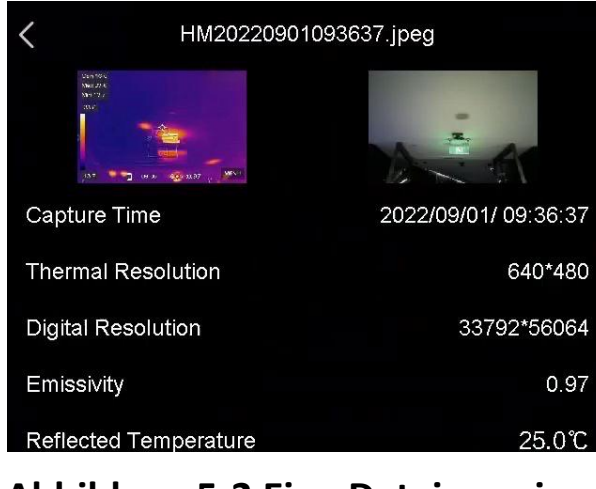

**Abbildung 5-2 Eine Datei anzeigen**

### **Hinweis**

- ●Dateien werden in chronologischer Reihenfolge angeordnet, wobei die jüngste Datei ganz oben steht. Wenn Sie die zuletzt aufgenommenen Fotos oder Videos nicht finden, überprüfen Sie bitte die Zeit- und Datumseinstellungen Ihres Geräts. Eine Anleitung hierzu finden Sie unter *[Datum und Zeit einstellen](#page-47-2)*. Wenn Sie Dateien anzeigen, können Sie die Datei wechseln, indem Sie auf  $\blacktriangle$  oder  $\blacktriangleright$  tippen.
- ●Um weitere Informationen zu analysieren, die in Fotos oder Videos enthalten sind, installieren Sie den Thermografie-Client.

## <span id="page-35-0"></span>**5.5 Dateien verwalten**

Sie können die aufgezeichneten Dateien verschieben, löschen und bearbeiten sowie Textnotizen zu ihnen hinzufügen.

### Pocket-Serie Benutzerhandbuch

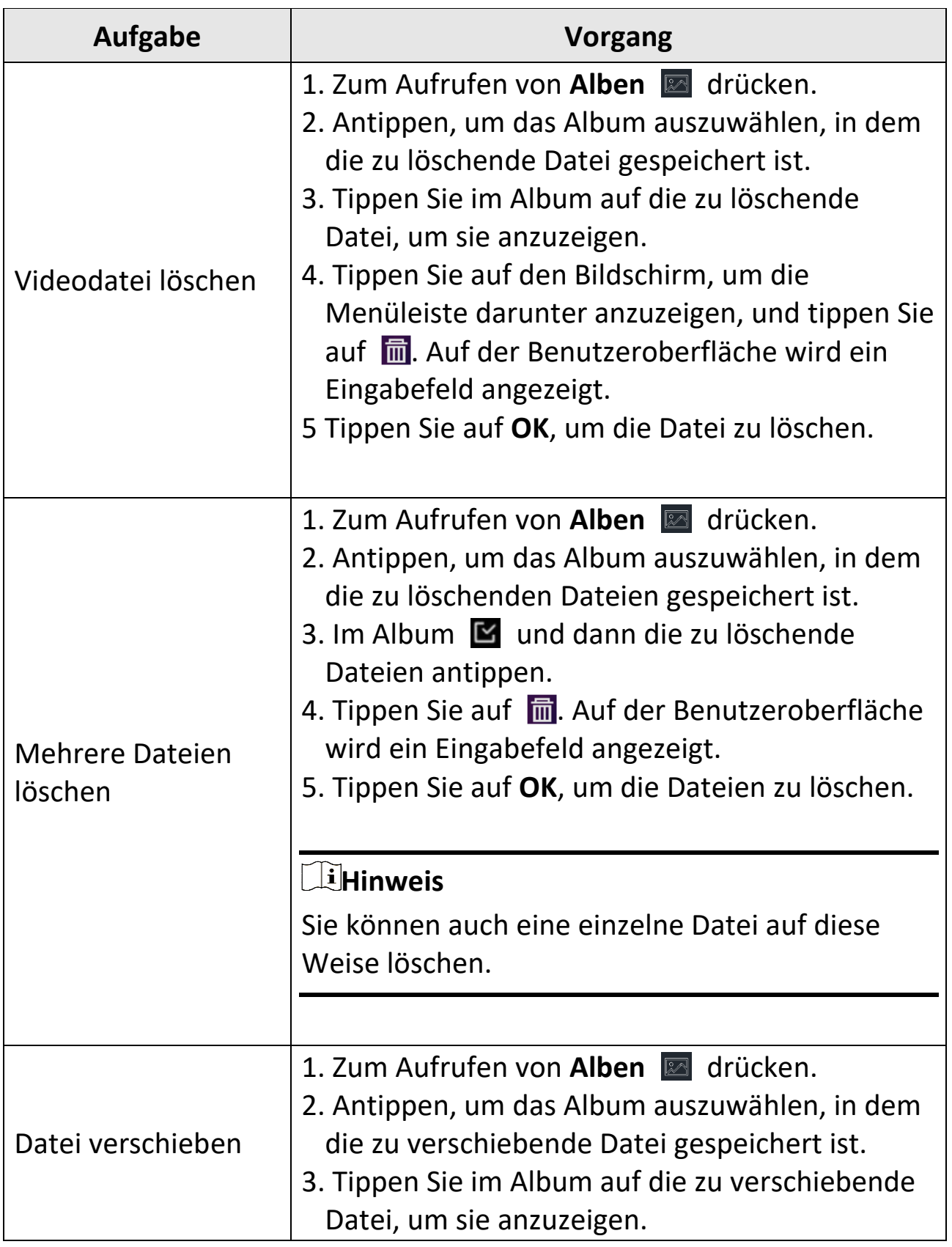

### Pocket-Serie Benutzerhandbuch

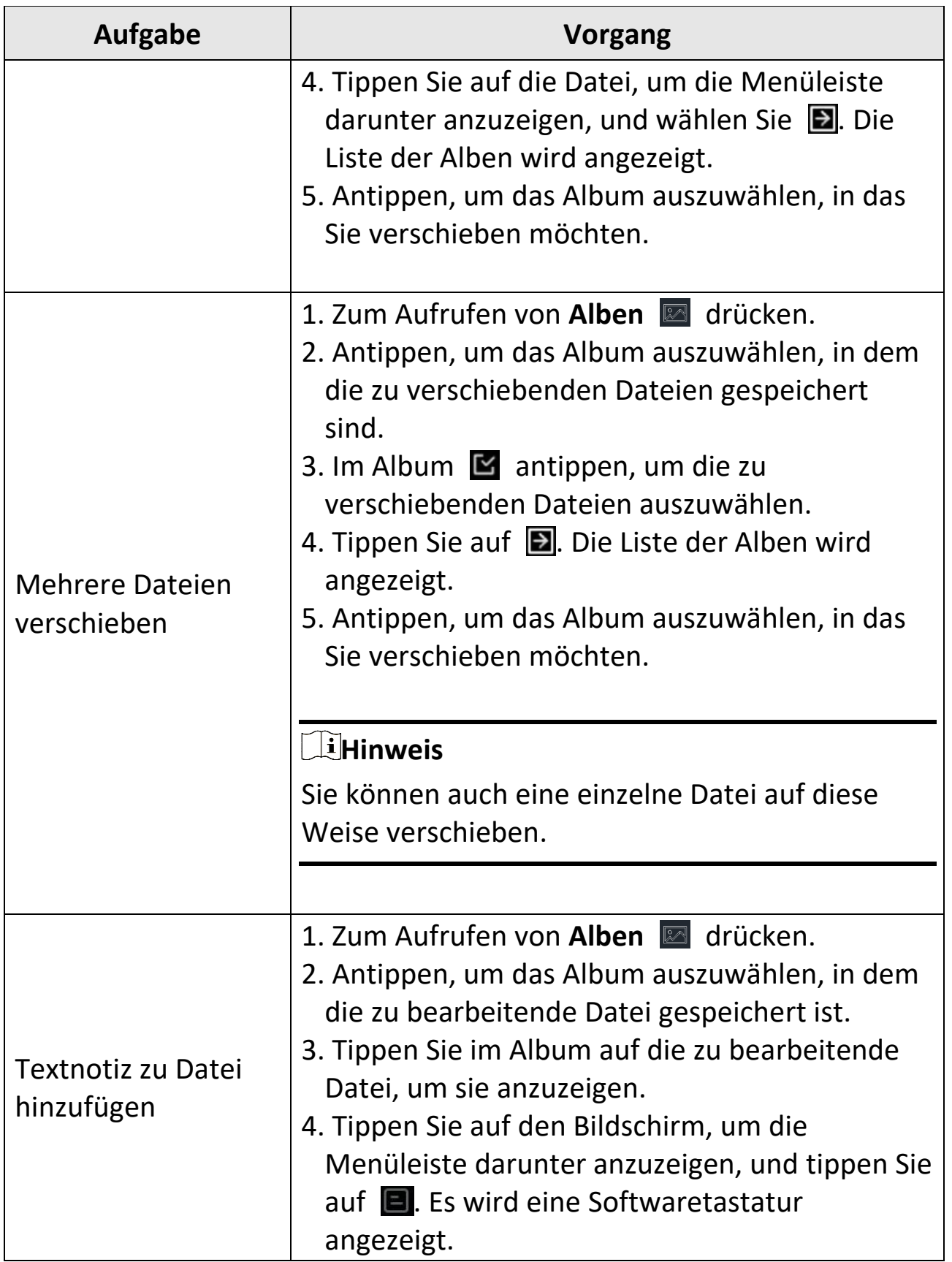

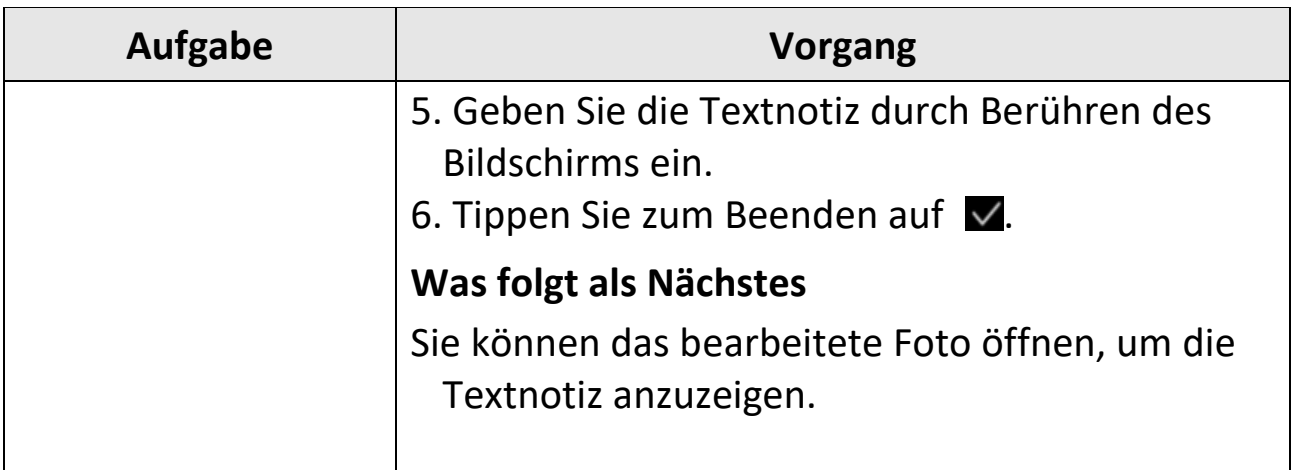

### **Hinweis**

Sie können auf  $\vee$  tippen, um alle Dateien auszuwählen und auf  $\blacksquare$ tippen, um die Auswahl aufzuheben.

### <span id="page-38-0"></span>**5.6 Dateien exportieren**

Schließen Sie das Gerät mit dem mitgelieferten Kabel an Ihren PC an und exportieren Sie die aufgenommenen Videos und Fotos.

### **Schritte**

- 1. Schließen Sie das Gerät mit dem Kabel an Ihren PC an und öffnen Sie das erkannte Laufwerk.
- 2. Wählen Sie Videos oder Fotos aus und kopieren Sie sie auf den PC, um sie anzuzeigen.
- 3. Trennen Sie das Gerät von Ihrem PC.

### **Hinweis**

- ●Achten Sie darauf, **Bildschirm übertragen** zu deaktivieren, bevor Sie das Gerät an Ihren PC anschließen.
- ●Bei erstmaliger Verbindung wird der Treiber automatisch installiert.

## **Kapitel 6 Bluetooth verbinden**

<span id="page-39-0"></span>Sie können Ton in den Videos über Bluetooth-Headsets aufnehmen und hören, nachdem Sie das Gerät mit einem Bluetooth-Headset gekoppelt haben.

#### **Schritte**

- 1. Gehen Sie zu **Einstellungen** → **Verbindungen** → **Bluetooth**.
- 2. Tippen Sie auf **D., um Bluetooth** zu aktivieren.

### **Hinweis**

Alternativ drücken Sie  $\langle$ , um die Kopplung zu beenden.

Das Gerät sucht nach in der Nähe befindlichen Bluetooth-Headsets und koppelt sie automatisch.

### **Ergebnis**

Nach dem Koppeln können Sie den Ton über das Headset hören, während Sie ein Video wiedergeben.

## **Kapitel 7 LED-Licht einstellen**

<span id="page-40-0"></span>Tippen Sie im Aufklappmenü auf Taschenlampe, um das LED-Licht zu aktivieren.

# <span id="page-41-0"></span>**Kapitel 8 Gerätebildschirm an den PC übertragen**

Das Gerät unterstützt das Übertragen des Bildschirms auf den PC über eine(n) auf dem UVC-Protokoll basierende(n) Client-Software oder Player. Sie können das Gerät über ein Type-C-Kabel an Ihren PC anschließen und die Echtzeit-Live-Ansicht des Geräts auf Ihren PC übertragen.

### **Schritte**

- 1. Gehen Sie zu **Einstellungen** → **Verbindungen** → **Bildschirm übertragen**.
- 2. Tippen Sie auf  $\Box$ , um die Funktion zu aktivieren.
- 3. Ö ffnen Sie den UVC-Alarm-Client auf Ihrem PC.
- 4. Verbinden Sie das Gerät über ein Type-C-Kabel mit Ihrem PC.

### **Hinweis**

Während der Bildschirmübertragung ist das Exportieren von Dateien über eine USB-Verbindung nicht möglich.

### **Was folgt als Nächstes**

Weitere Anleitungen zur Bildschirmübertragung finden Sie auf unserer Website: *[https://www.hikmicrotech.com](https://www.hikmicrotech.com/)*.

## **Kapitel 9 Makromodus einstellen**

<span id="page-42-0"></span>Im Makromodus können Sie ein sehr kleines Objekt extrem nah fokussieren und das Objekt erscheint in der Ansicht (und im abschließenden Bild) im Vergleich zum Standardobjektiv deutlich größer.

#### **Bevor Sie beginnen**

- **Installieren Sie das Makroobjektiv, bevor Sie diese Funktion verwenden.** Ausführliche Informationen zur Bedienung finden Sie in der Schnellstartanleitung für das Makroobjektiv.
- Das Makroobjektiv gehört nicht zum Lieferumfang. Bitte erwerben Sie es separat. Das empfohlene Modell ist HM-P201-MACRO.

#### **Schritte**

- 1. Gehen Sie zu **Einstellungen** → **Erfassungseinstellungen** → **Makromodus**.
- 2. Tippen Sie auf  $\Box$ , um die Funktion zu aktivieren.

### **Hinweis**

- ●Nach Aktivierung des Makromodus kann nur der Emissionsgrad geändert werden. Einstellungen wie Entfernung, Bildmodus, Parallaxenkorrektur und Messbereich können nicht geändert werden.
- ●Nach Deaktivierung dieser Funktion werden die Einstellungen auf die zuvor eingestellten Werte zurückgesetzt und der Messbereich wird auf automatische Umschaltung festgelegt.

## <span id="page-43-0"></span>**Kapitel 10 Gerät mit WLAN verbinden**

### **Schritte**

- 1. Gehen Sie zu **Einstellungen** → **Verbindungen** → **WLAN**.
- 2. Tippen Sie auf  $\Box$ , um WLAN zu aktivieren. Die gefundenen WLANs werden dann wie folgt aufgeführt.

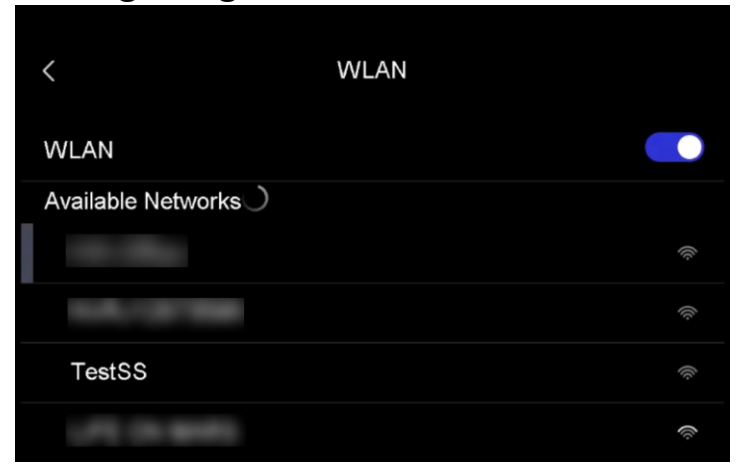

### **Abbildung 10-1 WLAN-Liste**

- 3. Wählen ein WLAN aus, mit dem Sie sich verbinden möchten. Es wird eine Softwaretastatur angezeigt.
- 4. Geben Sie Passwort durch Berühren des Bildschirms ein.

### **Hinweis**

- ●Tippen Sie NICHT auf die **Leertaste**, denn sonst ist das Passwort möglicherweise nicht korrekt.
- $\bullet$  Tippen Sie auf  $\leftarrow$ , um das Passwort in das Passwortfeld einzugeben.
- 5. Tippen Sie auf  $\blacksquare$ , um das Passwort zu speichern und eine WLAN-Verbindung herzustellen.

### **Ergebnis**

Auf dem Hauptbildschirm wird ein WLAN-Symbol angezeigt, wenn die Verbindung hergestellt ist.

# **Kapitel 11 Geräte-Hotspot einstellen**

<span id="page-44-0"></span>Dank des Geräte-Hotspots können andere Geräte, die WLAN unterstützen, zur Datenübertragung mit dem Gerät verbunden werden.

### **Schritte**

- 1. Gehen Sie zu **Einstellungen** → **Verbindungen** → **Hotspot**.
- 3. Tippen Sie auf  $\Box$ , um die Hotspot-Funktion zu aktivieren. Der Hotspot-Name besteht aus den letzten 9 Ziffern der Seriennummer des Geräts.
- 4. Tippen Sie auf **Hotspot festlegen**. Es wird eine Softwaretastatur angezeigt.

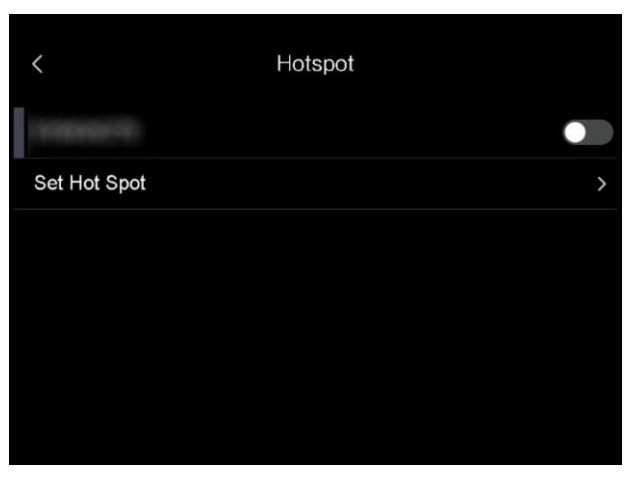

### **Abbildung 11-1 Hotspot festlegen**

5. Legen Sie das Passwort für den Hotspot fest.

### **Hinweis**

- ●Tippen Sie NICHT auf die **Leertaste**, denn sonst ist das Passwort möglicherweise nicht korrekt.
- ●Das Passwort muss mindestens 8 Zeichen enthalten und aus Ziffern und Buchstaben bestehen.
- $\bullet$  Tippen Sie auf  $\leftarrow$ , um das Passwort in das Passwortfeld einzugeben.
- 6. Tippen Sie zum Speichern auf  $\vee$ .

# <span id="page-45-0"></span>**Kapitel 12 Mit dem Thermal View-Mobiltelefon-Client verbinden**

Das Gerät unterstützt sowohl eine WLAN-Verbindung als auch einen Hotspot. Indem Sie das Gerät mit dem HIKMICRO Viewer verbinden, können Sie es über den Mobiltelefon-Client steuern.

## <span id="page-45-1"></span>**12.1Ü ber WLAN verbinden**

### **Bevor Sie beginnen**

Laden Sie den HIKMICRO Viewer auf Ihr Smartphone herunter und installieren Sie ihn.

#### **Schritte**

- 1. Verbinden Sie das Gerät mit einem WLAN. Eine Anleitung hierzu finden Sie unter *[Gerät mit WLAN verbinden](#page-43-0)*.
- 2. Verbinden Sie Ihr Mobiltelefon mit dem WLAN, mit dem das Gerät verbunden ist.
- 3. Starten Sie die App und folgen Sie den Anweisungen des Einrichtungsassistenten, um ein Konto zu erstellen und zu registrieren.
- 4. Suchen Sie nach dem Gerät und fügen sie es dem Mobiltelefon-Client hinzu.

### **Ergebnis**

Sie können über den Client die Live-Ansicht anzeigen sowie Fotos und Videos aufnehmen.

## <span id="page-45-2"></span>**12.2Ü ber Hotspot verbinden**

### **Bevor Sie beginnen**

Laden Sie den HIKMICRO Viewer auf Ihr Smartphone herunter und installieren Sie ihn.

### **Schritte**

- 1. Aktivieren Sie den Geräte-Hotspot und stellen Sie ihn ein. Eine Anleitung hierzu finden Sie unter *[Geräte-Hotspot einstellen](#page-44-0)*.
- 2. Verbinden Sie Ihr Mobiltelefon mit dem Hotspot des Geräts.
- 3. Starten Sie die App und folgen Sie den Anweisungen des Einrichtungsassistenten, um ein Konto zu erstellen und zu registrieren.
- 4. Suchen Sie nach dem Gerät und fügen sie es dem Mobiltelefon-Client hinzu.

### **Ergebnis**

Sie können über den Client die Live-Ansicht anzeigen sowie Fotos und Videos aufnehmen.

## **Kapitel 13 Wartung**

### <span id="page-47-1"></span><span id="page-47-0"></span>**13.1Gerätedaten anzeigen**

Gehen Sie zu **Einstellungen** → **Geräteeinstellungen → Geräteinformationen**, um die Geräteinformationen anzuzeigen.

### <span id="page-47-2"></span>**13.2Datum und Zeit einstellen**

### **Schritte**

- 1. Gehen Sie zu **Einstellungen** → **Geräteeinstellungen** → **Zeit und Datum**.
- 2. Stellen Sie Datum und Zeit ein.
- 3. Drücken Sie zum Speichern und Beenden  $\langle$ .

### **Hinweis**

Sie können unter **Einstellungen** → **Geräteeinstellungen** → **Anzeigeeinstellungen** die Anzeige von Zeit und Datum aktivieren oder deaktivieren.

### <span id="page-47-3"></span>**13.3Gerät aktualisieren**

### **Bevor Sie beginnen**

Laden Sie zunächst die Aktualisierungsdatei von der offiziellen Website *[http://www.hikmicrotech.com](http://www.hikmicrotech.com/)* herunter oder wenden Sie sich an den Kundendienst und den technischen Support, um sie zu erhalten.

### **Schritte**

1. Schließen Sie das Gerät mit dem Kabel an Ihren PC an und öffnen Sie das erkannte Laufwerk.

- 2. Kopieren Sie die Aktualisierungsdatei in das Stammverzeichnis des Gerätes.
- 3. Trennen Sie das Gerät von Ihrem PC.
- 4. Starten Sie das Gerät neu und die Aktualisierung erfolgt automatisch. Der Aktualisierungsvorgang wird im Hauptmenü angezeigt.

### **Hinweis**

Nach der Aktualisierung startet das Gerät automatisch neu. Sie können die aktuelle Version unter **Einstellungen** → **Geräteeinstellungen** → **Geräteinformationen** einsehen.

## <span id="page-48-0"></span>**13.4Gerät wiederherstellen**

Gehen Sie zu **Lokale Einstellungen → Geräteeinstellungen → Gerätewiederherstellung**, um das Gerät zurückzusetzen und die Standardeinstellungen wiederherzustellen.

## <span id="page-48-1"></span>**13.5Speicherkarte formatieren**

Wenn eine Speicherkarte erstmalig in der tragbaren Wärmebildkamera verwendet wird, muss sie zunächst initialisiert werden. Wählen Sie **E**und gehen Sie zu Geräteeinstellungen → **Geräteinitialisierung** → **Speicherkarte formatieren**, um die Speicherkarte zu initialisieren.

## **Achtung**

Wenn sich Dateien auf der Speicherkarte befinden, vergewissern Sie sich, dass sie vor der Initialisierung der Speicherkarte gesichert wurden. Nach dem Initialisieren der Speicherkarte können die Daten und Dateien nicht wiederhergestellt werden.

## <span id="page-49-0"></span>**13.6Ü ber Kalibrierung**

Wir empfehlen Ihnen, das Gerät einmal im Jahr zur Kalibrierung einzusenden. Wenden Sie sich bitte an Ihren Händler vor Ort, um Informationen zu den Wartungspunkten zu erhalten. Weitere Kalibrierungsdienste entnehmen Sie bitte

*[https://www.hikmicrotech.com/en/calibrationservices/2](https://www.hikmicrotech.com/en/product-c-detail/18)*.

## **Kapitel 14 Anhang**

### <span id="page-50-1"></span><span id="page-50-0"></span>**14.1Referenz zum allgemeinen Materialemissionsgrad**

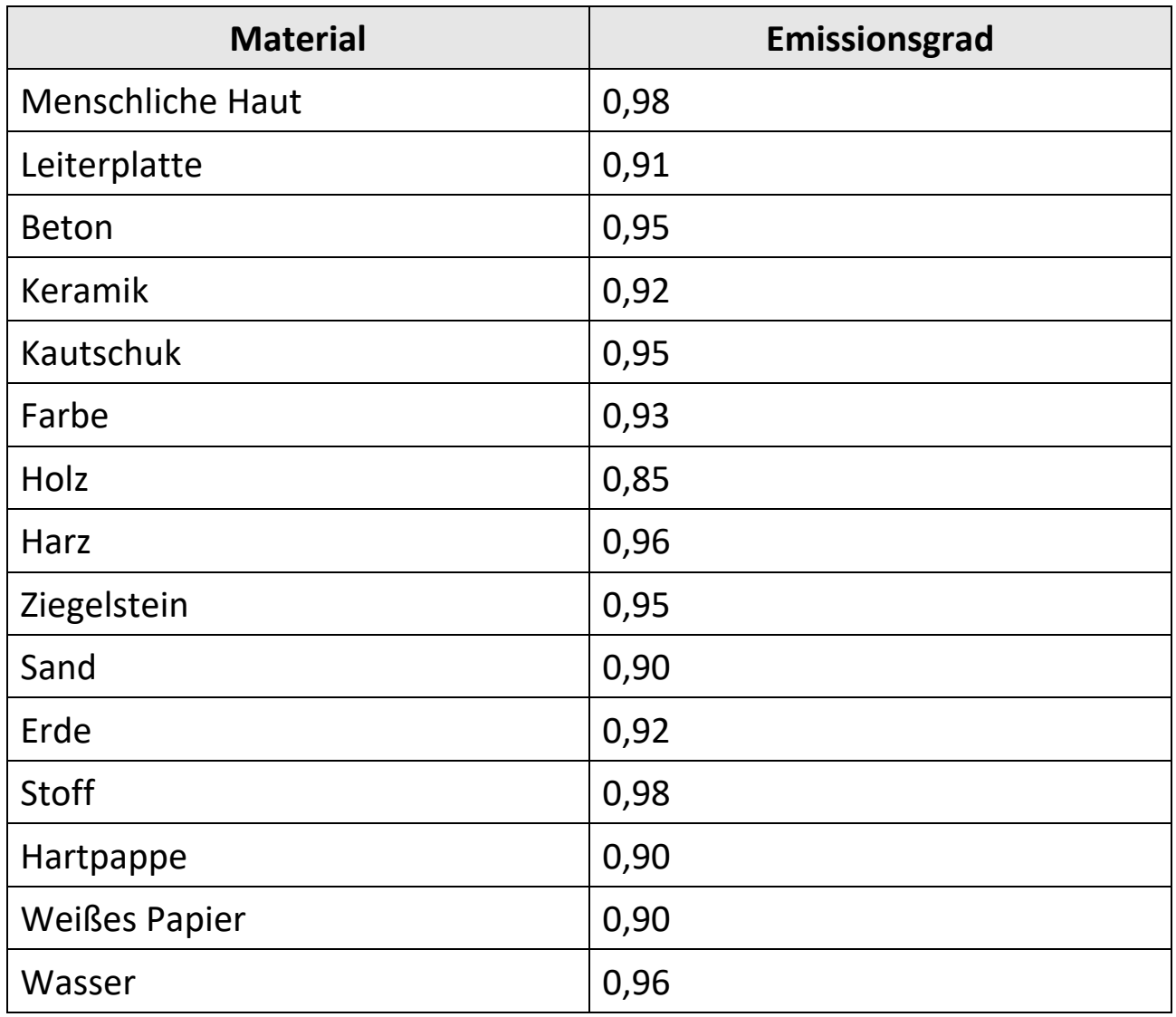

## <span id="page-50-2"></span>**14.2FAQ**

Scannen Sie den nachstehenden QR-Code, um häufige Fragen zum Gerät abzurufen.

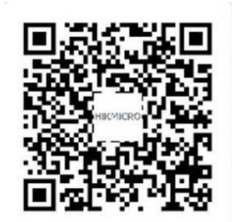

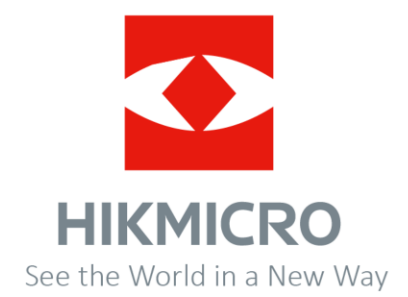

**UD32535B**